Manuale per l'utilizzo del programma click 2 rent

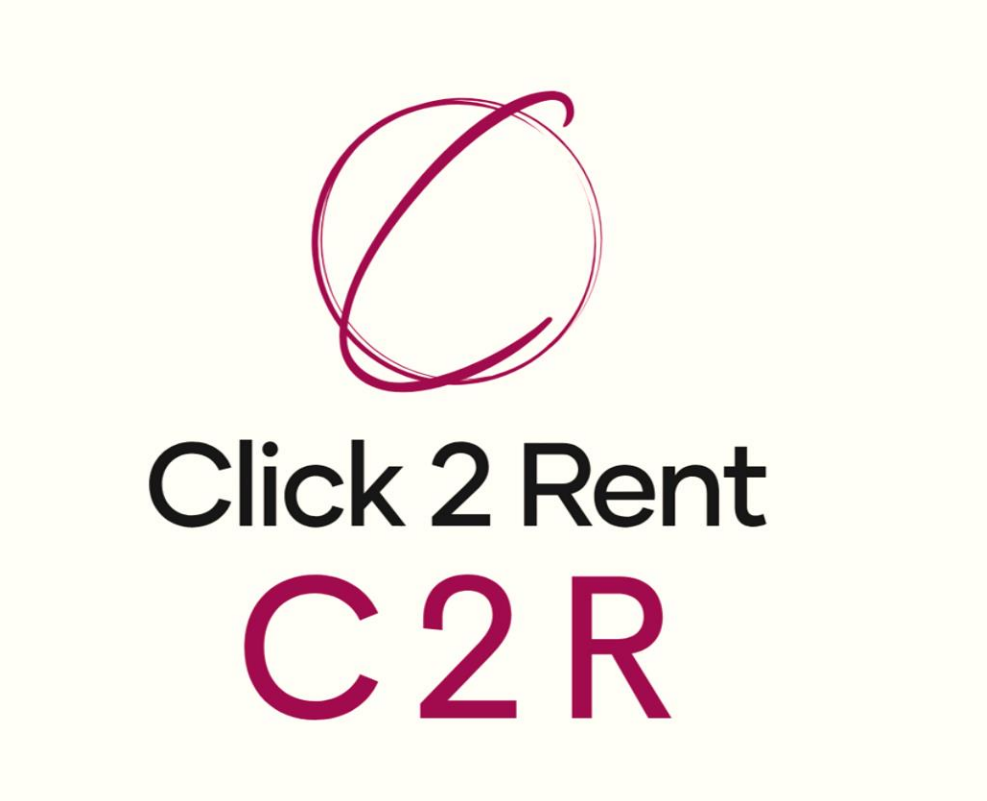

# **INDICE**

11 I

 $\left| \right|$ 

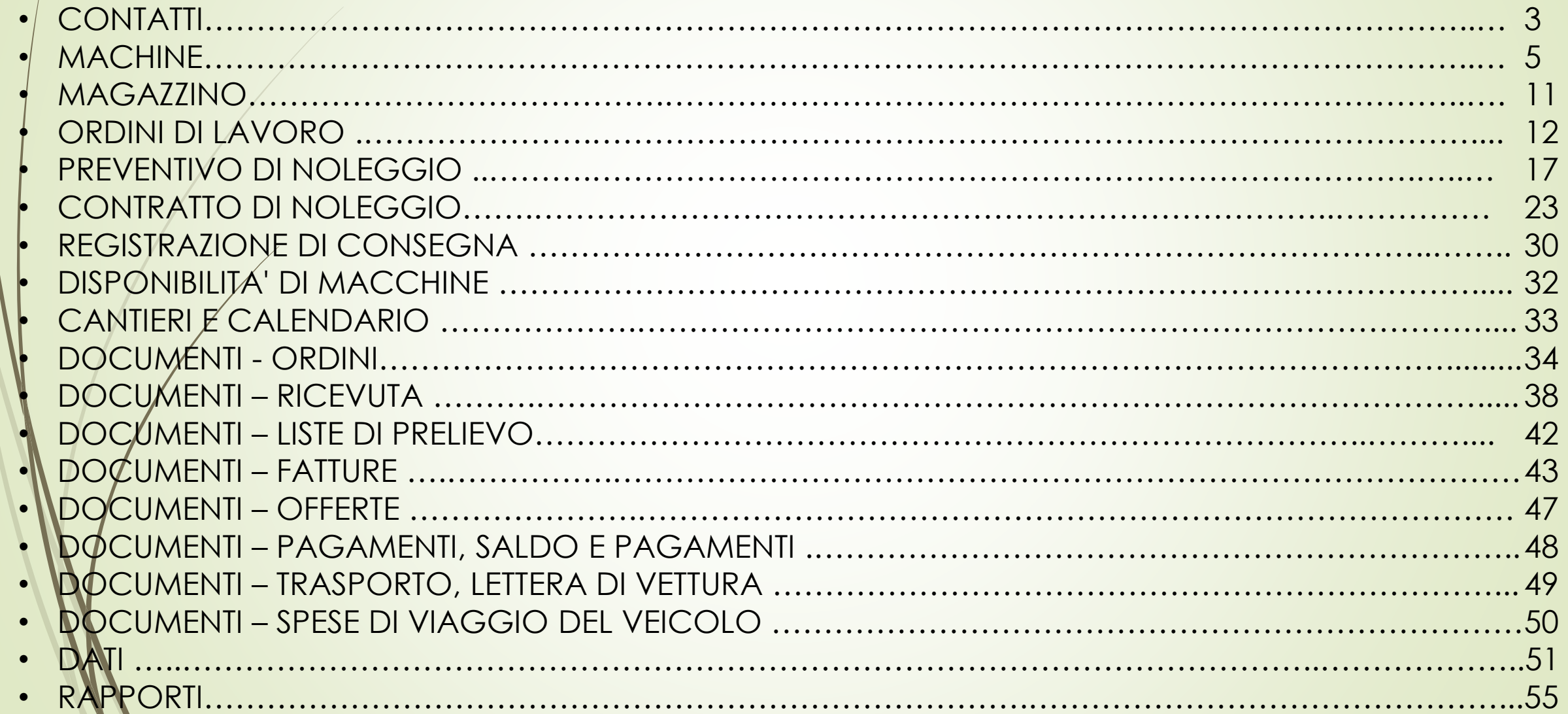

# **CONTATTI - creazione di un nuovo contatto (Societa')**

 $\mathcal{L}$ 

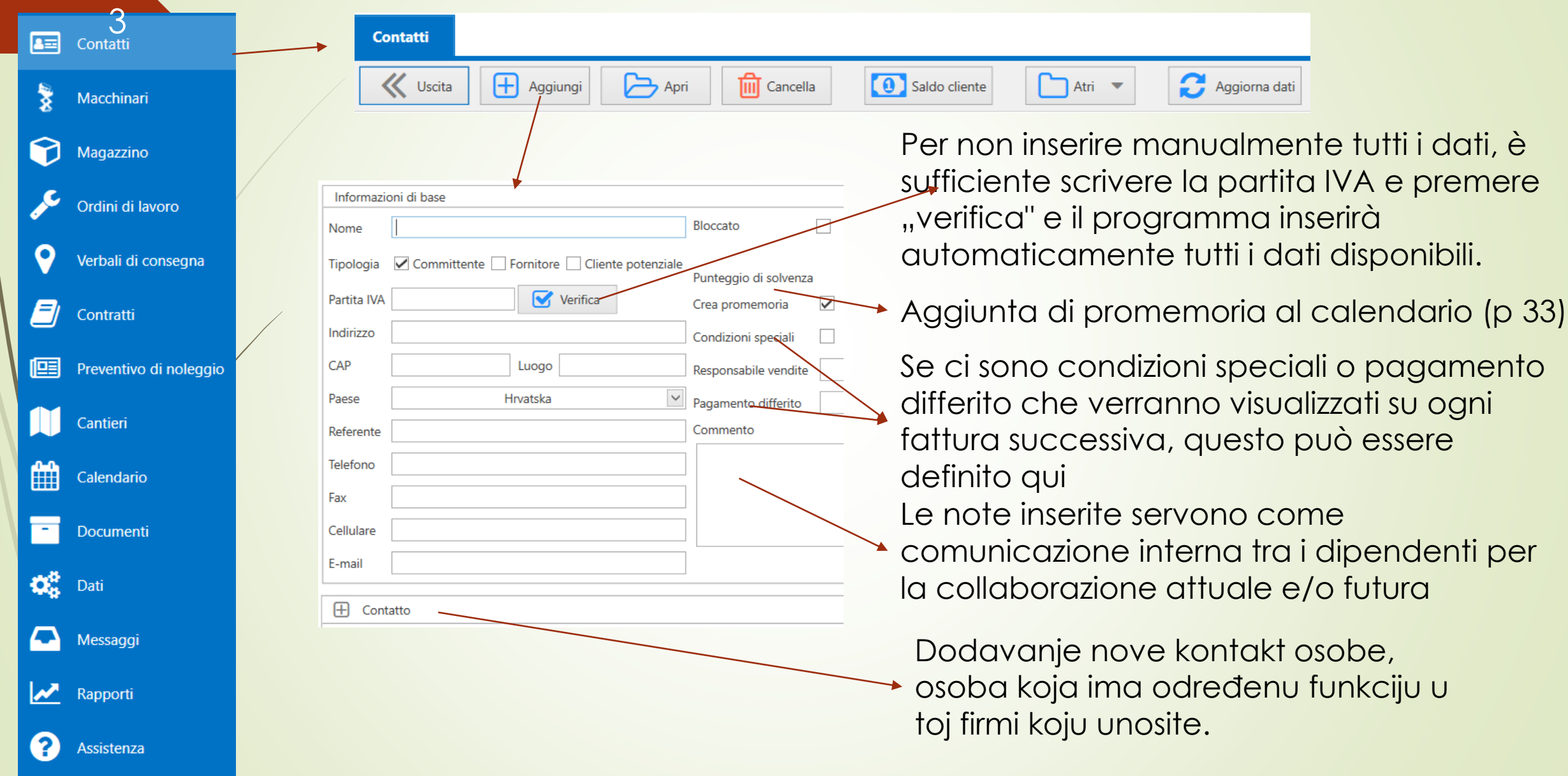

# **CONTATTI – biglietti da visita digitali**

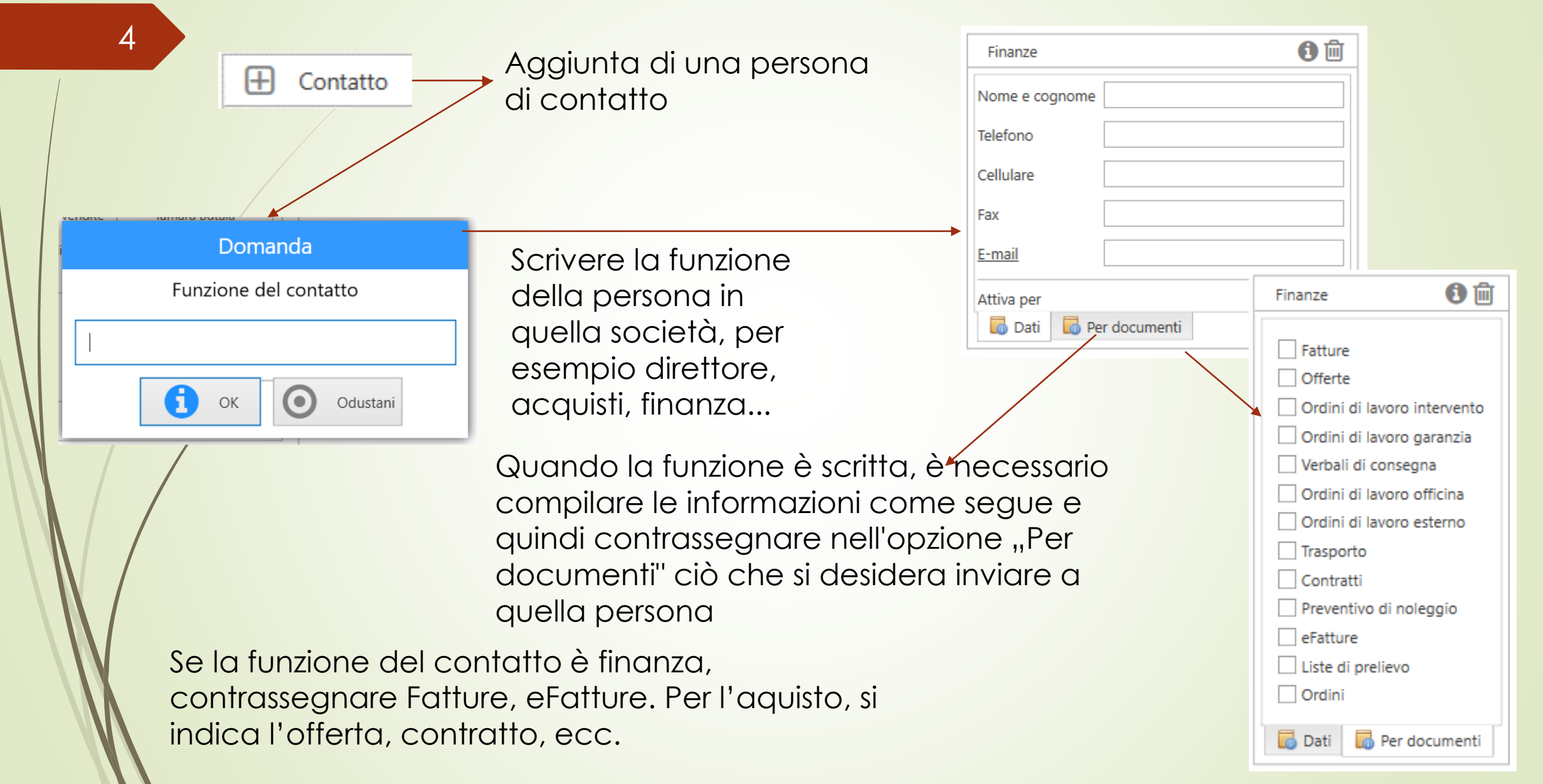

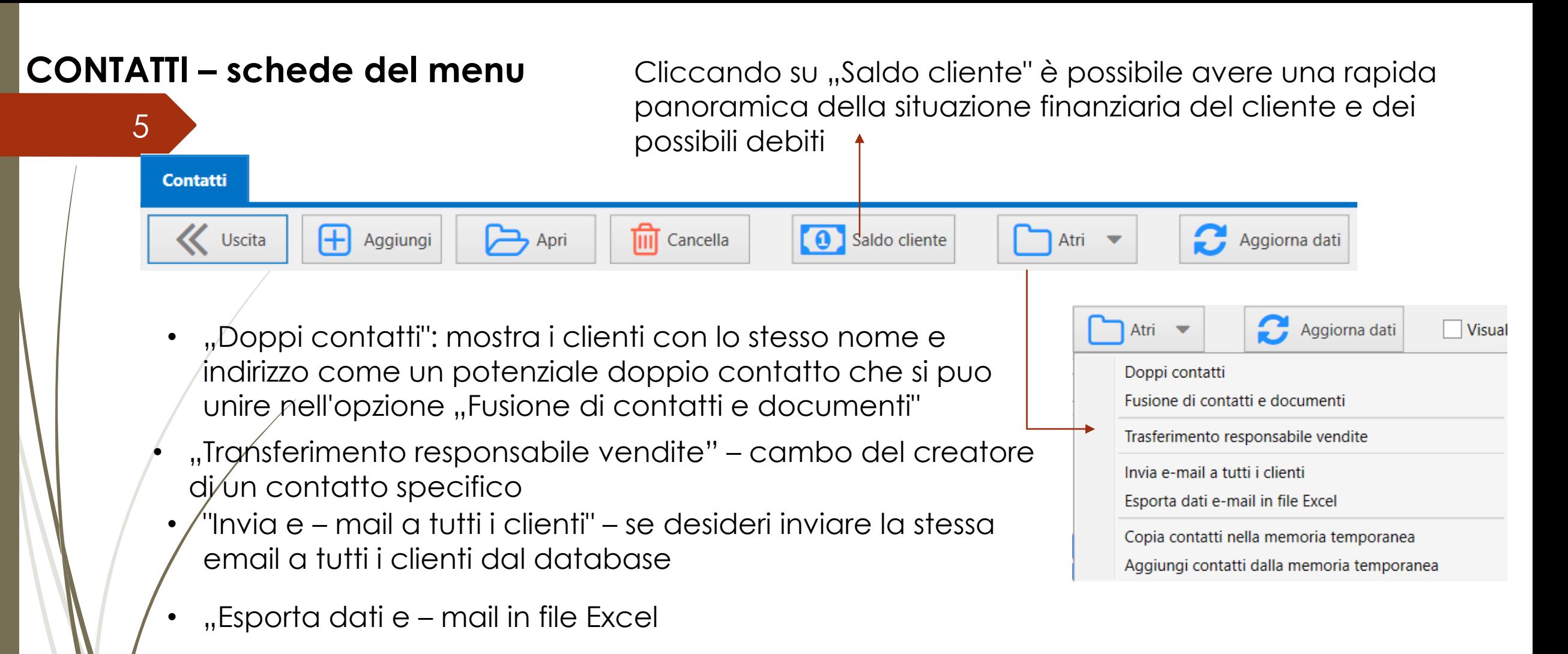

- "Copia contatti nella memoria temporanea"
- "Aggiungi contatti dalla memoria temporanea"

# **MACCHINARI – schede del menu**

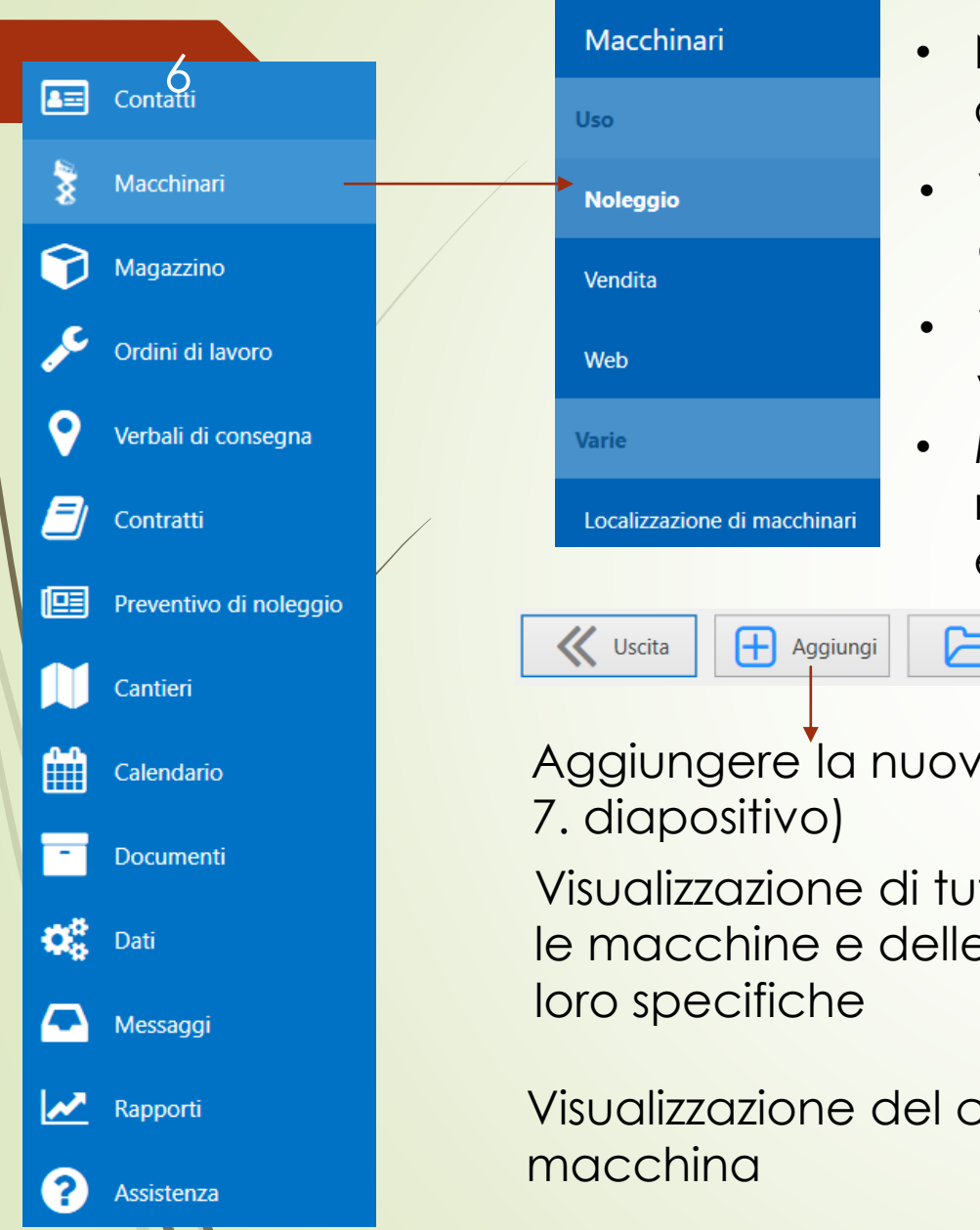

- Noleggio aggiungere la macchina da visualizzare nelle offerte di noleggio/contratti di noleggio
- Vendite aggiungere la macchina da visualizzare nelle offerte di vendita
- Web aggiungere la macchine da visualizzare sulla pagina web
- Monitoraggio delle macchine se navigazione sulle macchine è stata impostata, vengono visualizzate le posizioni esatte e l'ultima lettura del segnale orario

--------------------------------

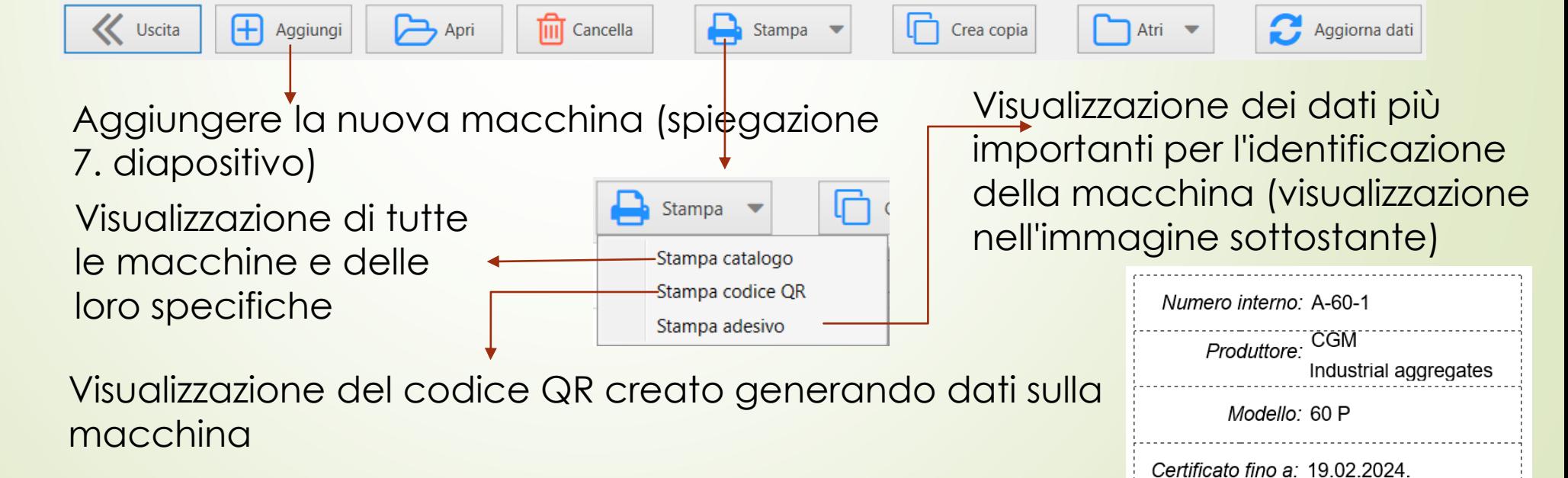

# **MACCHINARI – schede del menu**

Aggiungi

Æ

 $\ll$ Uscita

7

 $\rightarrow$  Apri

Cancella

Se esiste già una macchina con le stesse caratteristiche, un modo più semplice per inserirla è creare una copia e modificare i dati univoci, ad esempio numero di serie, marcatura interna, anno di produzione, ecc.

> Premendo "*Salva immagini*" dal menu, tutte le immagini della macchina vengono esportate nella cartella selezionata

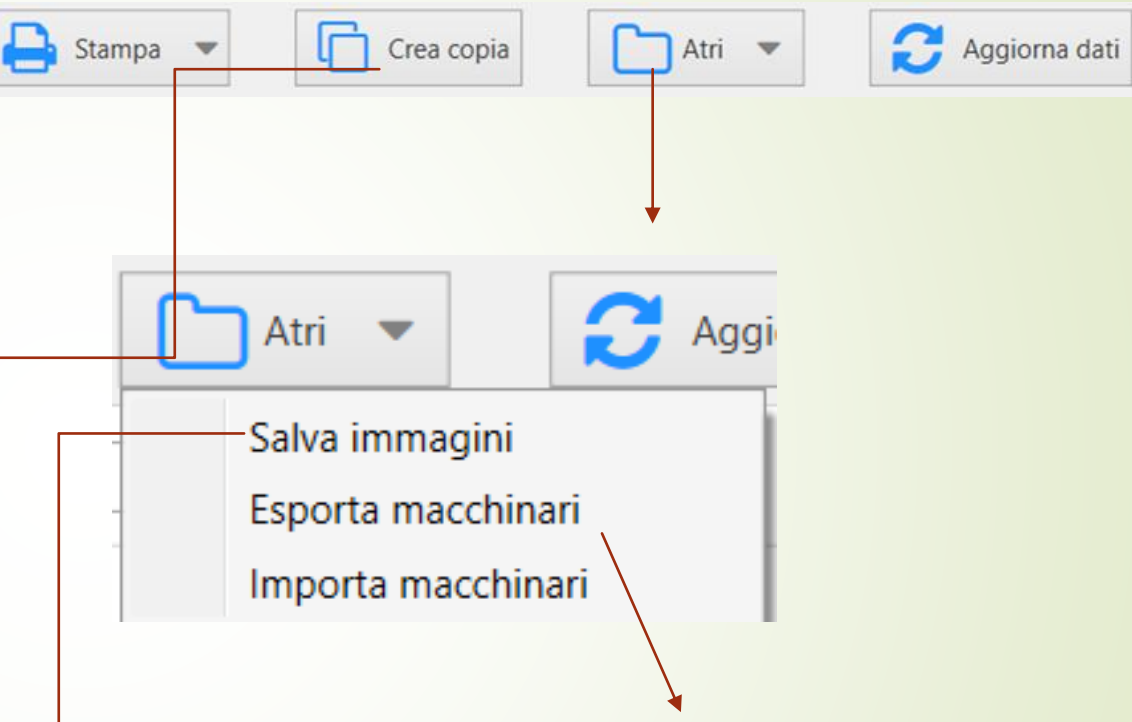

- *Esporta macchinari* serve a visualizzare tutte le macchine in una tabella Excel
- *Importa macchinari* viene utilizzato in modo che più macchine possano essere inserite nel programma contemporaneamente con un solo passo

# **MACCHINARI – creare una nuova macchina**

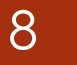

.

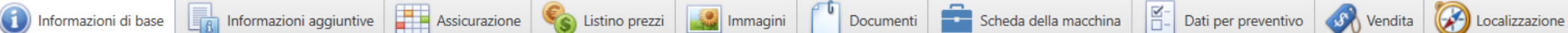

Informazioni di base sono costituiti da: Informazioni di base sulla macchina Informazioni di scadenza del certificato Dimensione della macchina Caratteristica della macchina Batterie di avviamento Batterie di trazione

Il listino prezzi viene utilizzato per definire i prezzi iniziali per il noleggio di una macchina, al giornó, per un certo periodo, che viene automaticamente applicato all'offerta di noleggio per quella macchina

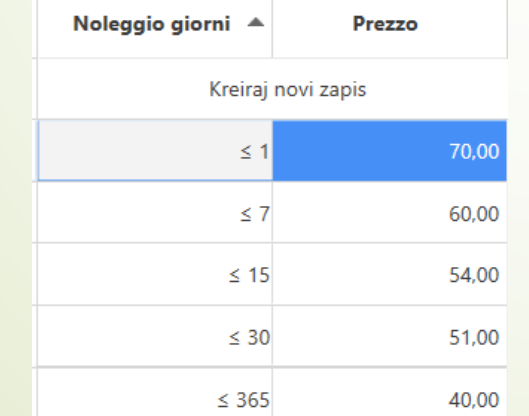

# Informazioni aggiuntive

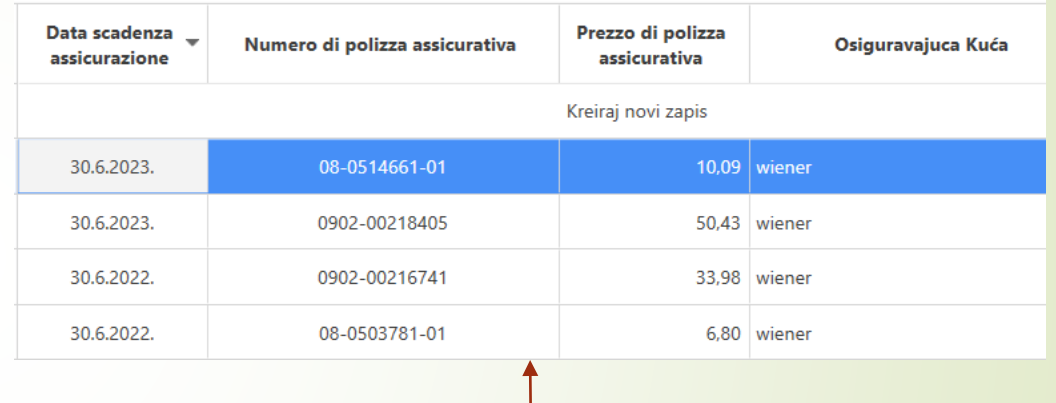

L'assicurazione viene inserita in modo da avere una panoramica della data di scadenza dell'assicurazione e del numero di polizza sulla home page. Anche per avere in un unico posto una visualizzazione di tutte le assicurazioni e dei relativi prezzi nel corso degli anni per una macchina.

# **MACCHINARI – creare una nuova macchina**

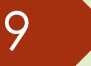

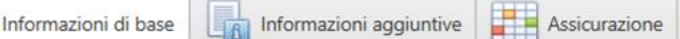

S Listino prezzi Immagini

Le immagini si inseriscono aggiungendo una serie di foto, una o più delle quali possono essere incluse nell'offerta, nel qual caso non è necessario aggiungerle all'e – mail. Si attiva premendo la casella nella colonna "Immagine in preventivo".

La scheda della macchina funge da libretto di servizio per una macchina. È direttamente collegato agli ordini di lavoro. Dopo aver registrato qualsiasi lavoro sulla macchina, come il cambio dell'olio, viene automaticamente **aggiunto alla scheda della macchina.** 

Vendita

Documenti Scheda della macchina  $\frac{Q}{\Box}$  Dati per preventivo

Immagine Immagine in in preventiv preventiv  $\checkmark$ U

Tutti i documenti di quella macchina (come la fattura, documento di trasporto, certificato CE, assicurazione, certificato, ecc), possono essere in un unico posto in formato digitale.

Se si desidera includere uno di questi documenti nell'offerta, si seleziona la casella nella colonna "*Immagine in preventivo*".

I dati per l'offerta sono un insieme di tutte le informazioni compilati nei "*Informazioni di base*". Possono essere inclusi nell'offerta che viene inviata al cliente cliccando sulla casella nella colonna "*Immagine in preventivo*".

# **MACCHINARI – creare una nuova macchina**

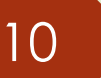

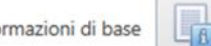

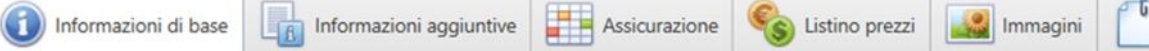

Documenti Scheda della macchina della per preventivo con Vendita (Consizzazione

Prima della vendita, si definisce se la macchina è in vendita o meno e qual è il suo prezzo o le condizioni di vendita.

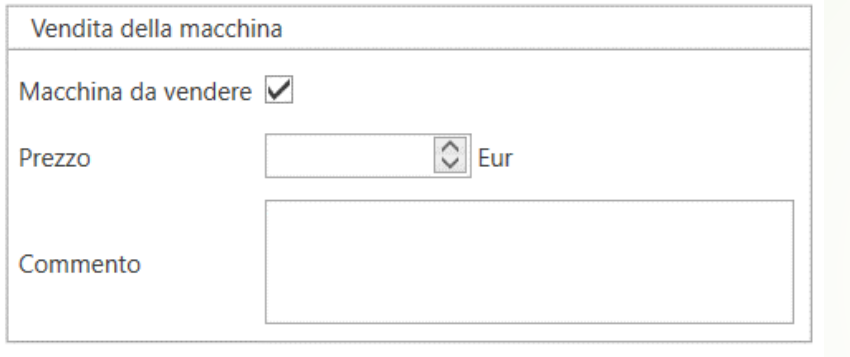

#### GPS TRACKER 2023 86723205226949

In caso che in macchina è stato installato un dispositivo di tracciamento, ad esempio n. 69496, lo stesso dispositivo di tracciamento deve essere impostato sullo stato del magazzino in modo che possa essere "collegato" alla macchina. Cioè, nel tracciamento, viene selezionato lo stesso numero di dispositivo 69496 e con questo passaggio uno è collegato all'altro

Dopo la vendita, vengono inseriti la data della vendita, il prezzo di vendita e chi è l'acquirente.

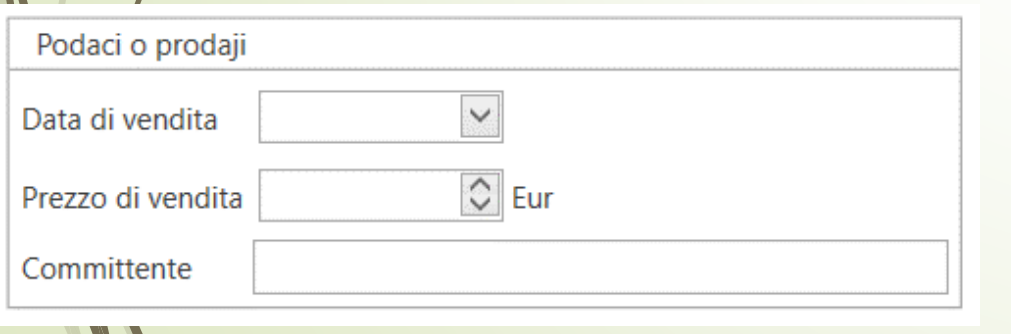

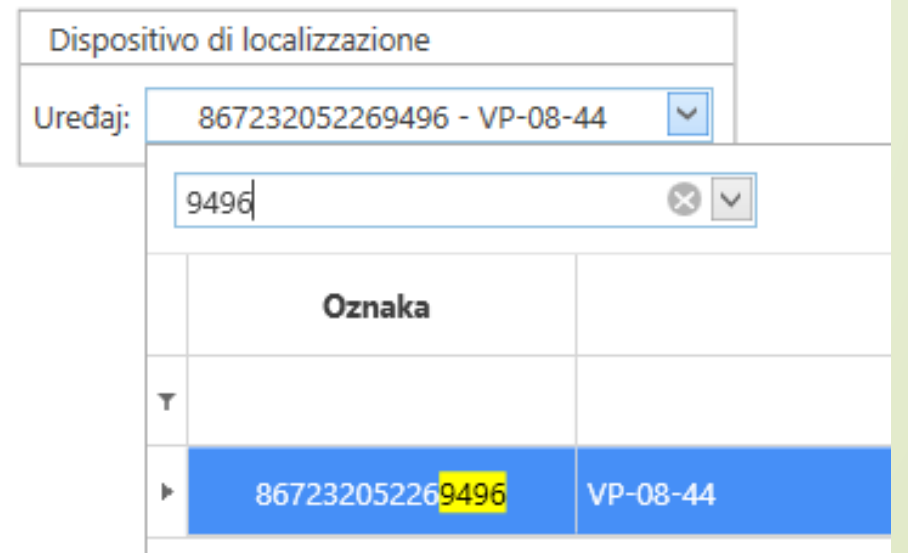

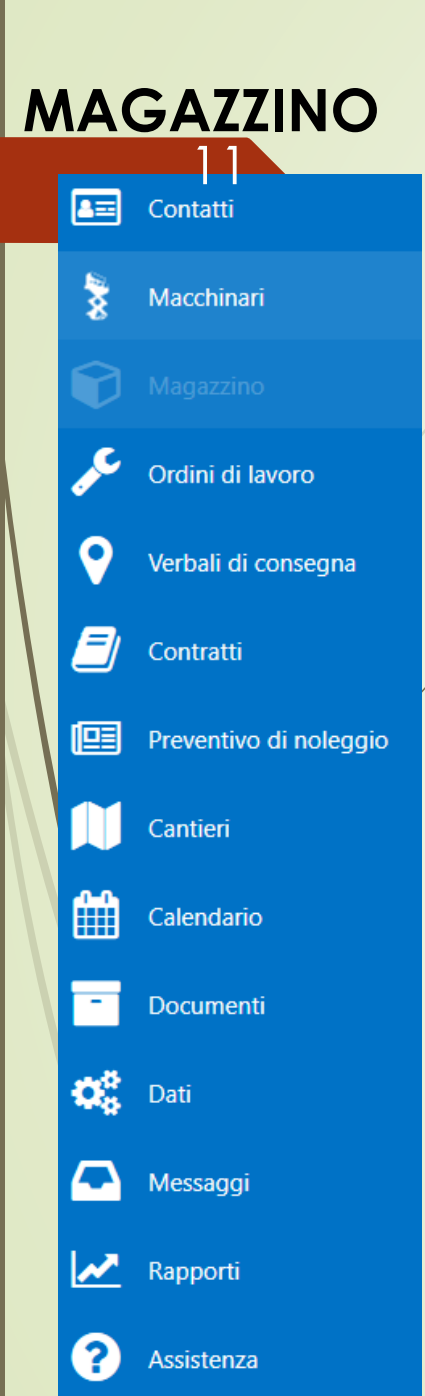

 $\mathbf{z}$ 

Nello stato del magazzino, si possono vedere tutti gli articoli che sono stati svalutati finora – quelli con uno stato 0 nel magazzino e gli articoli che sono ancora nello stato del magazzino e sono in attesa di essere svalutati. Vengono inoltre indicati il prezzo di acquisto e il prezzo netto (maggiorato del margine).

Gli articoli sono disponibili solo dopo la registrazione della ricevuta.

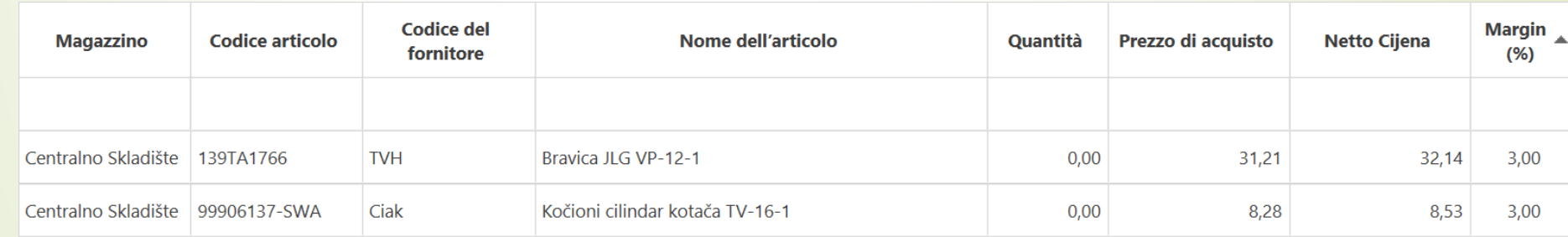

# **RADNI NALOZI**

 $\boxed{\mathbf{a} \equiv}$  Contacti

### Ordini di lavoro possono

essere:

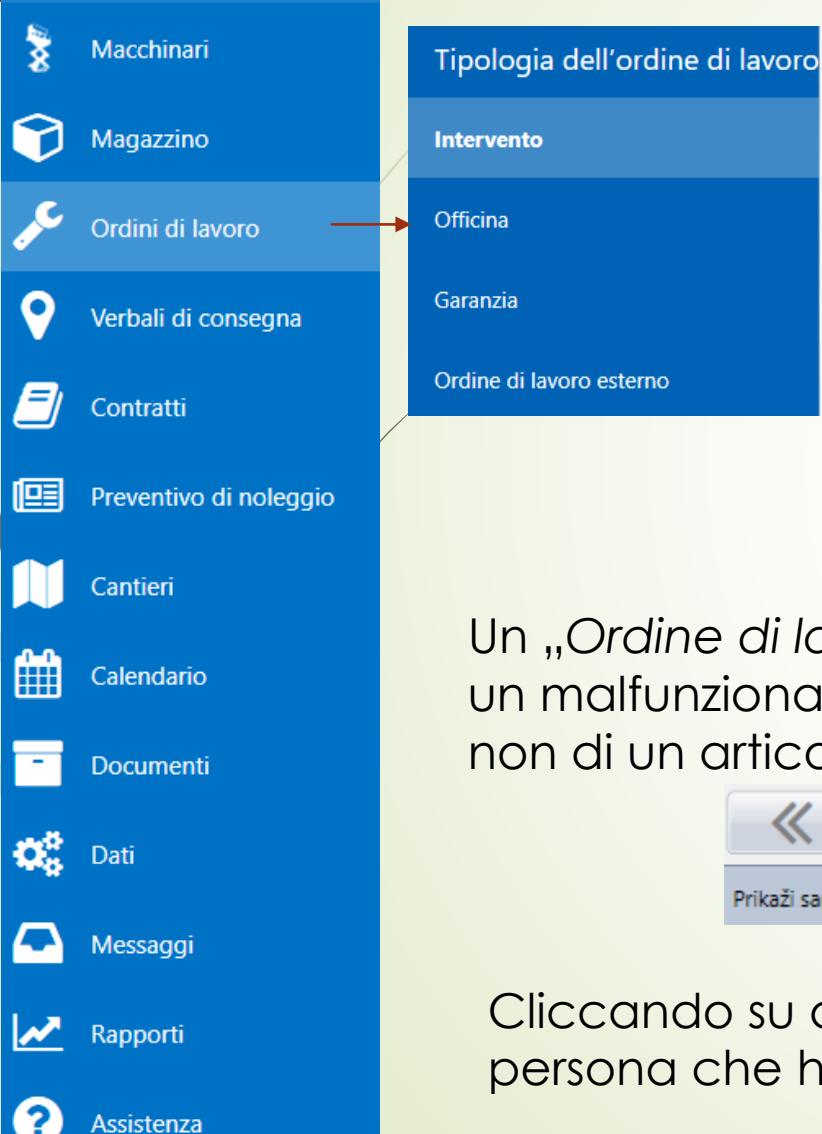

Ordine di lavoro "*Intervento*" viene aperto ogni volta che un cliente segnala un guasto per una macchina a noleggio in riparazione presso il proprio sito. Può essere a carico del cliente o dell'azienda, a seconda del difetto e di cosa lo ha causato. L'ordine di lavoro "*Officina*" viene aperto dopo che la macchina è uscita dal noleggio e può anche essere addebitato al cliente o all'azienda.

L'ordine di lavoro "*Garanzia*" viene aperto quando la macchina è ancora in garanzia o quando i clienti ci portano una macchina in garanzia. **Non è mai a carico del cliente**, può essere a carico del fornitore o dell'azienda.

Un "*Ordine di lavoro esterno*" viene eseguito quando una società esterna ripara un malfunzionamento su una parte della macchina perché si tratta di un servizio, non di un articolo.

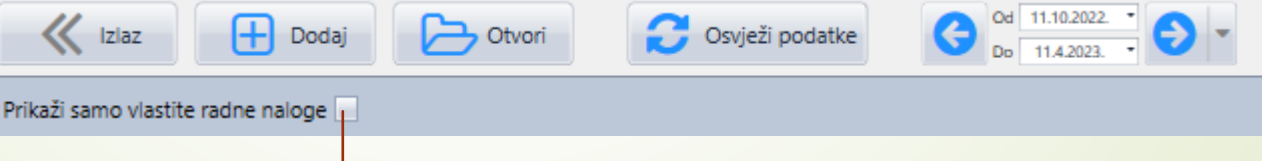

Cliccando su questa casella, gli ordini di lavoro verranno visualizzati solo dalla persona che ha eseguito il login nel programma.

# **ORDINI DI LAVORO – esempio di compilazione di un nuovo ordine di lavoro**

# 13

- 1. Viene selezionata una filiale (se ci sono più di una)
- 2. Inserire la data di apertura dell'ordine di lavoro
- 3. Se la macchina viene noleggiata, il numero di contratto viene selezionato  $dd$  meny a tendina (principalmente intervento)
- 4. Se l'ordine di lavoro si basa su un'offerta inviata al cliente, il numero di tale offerta viene selezionato dal menu a tendina
- 5. Inserire il nome del cliente con cui la macchina è attualmente noleggiata o da cui è stata restituita dal noleggio. Il cliente può essere un'azienda se la macchina necessita di manutenzione regolare - in tal caso, i dati dei passaggi 3 e 4 non vengono inseriti.

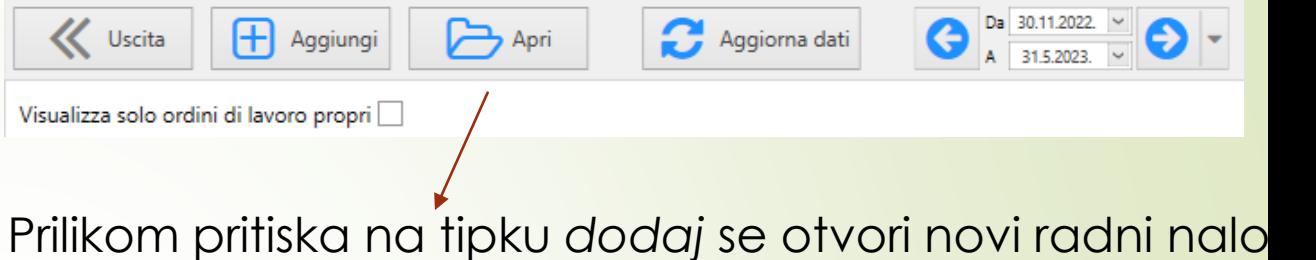

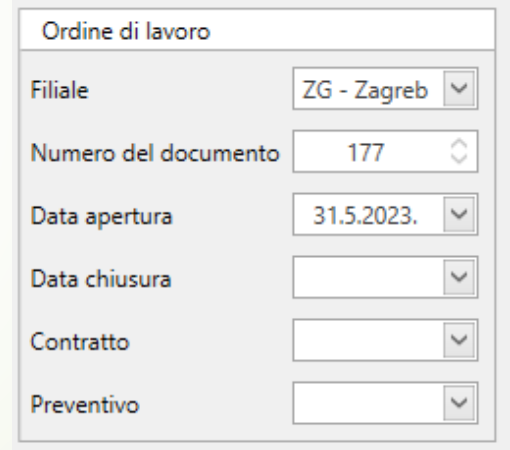

### **ORDINI DI LAVORO – esempio di compilazione di un nuovo ordine di lavoro**

14

- 6. Si seleziona la macchina da revisionare e si inseriscono le ore di lavoro
- 7. Vengono inserite la data e l'ora del rapporto di guasto e, subito prima o dopo l'inizio della riparazione, viene inserito l'arrivo (inizio del lavoro).

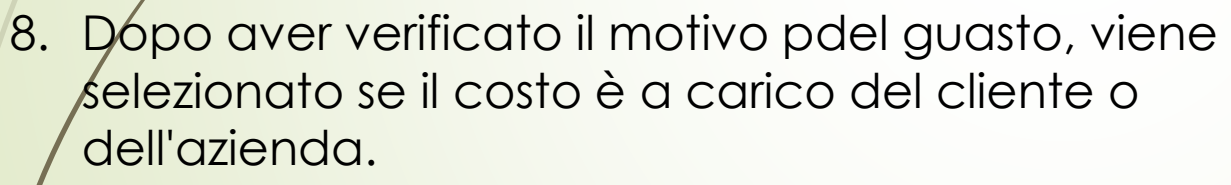

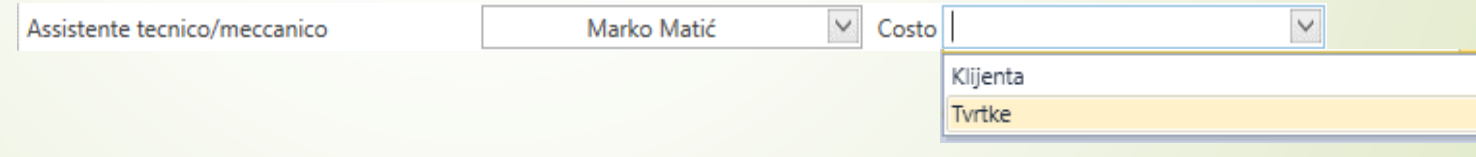

Data della segnalazione malfunzionamento

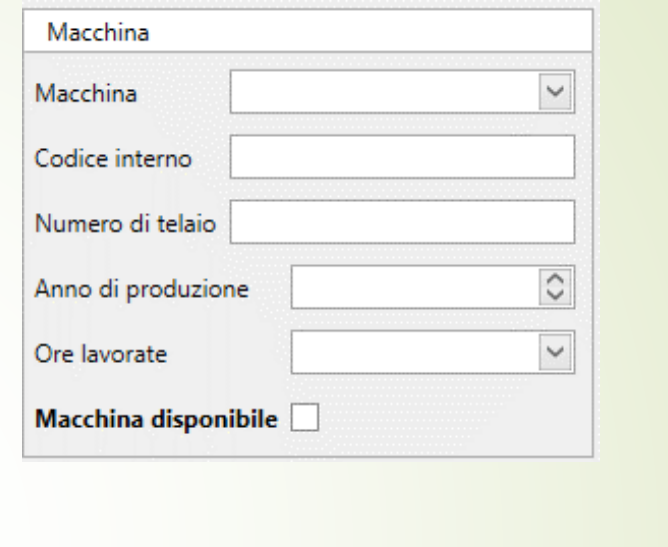

Arrivo

31.5.2023. 9:53

 $\vee$ 

Partenza

 $\vee$ 

# **ORDINI DI LAVORO – compilazione di un nuovo ordine di lavoro**

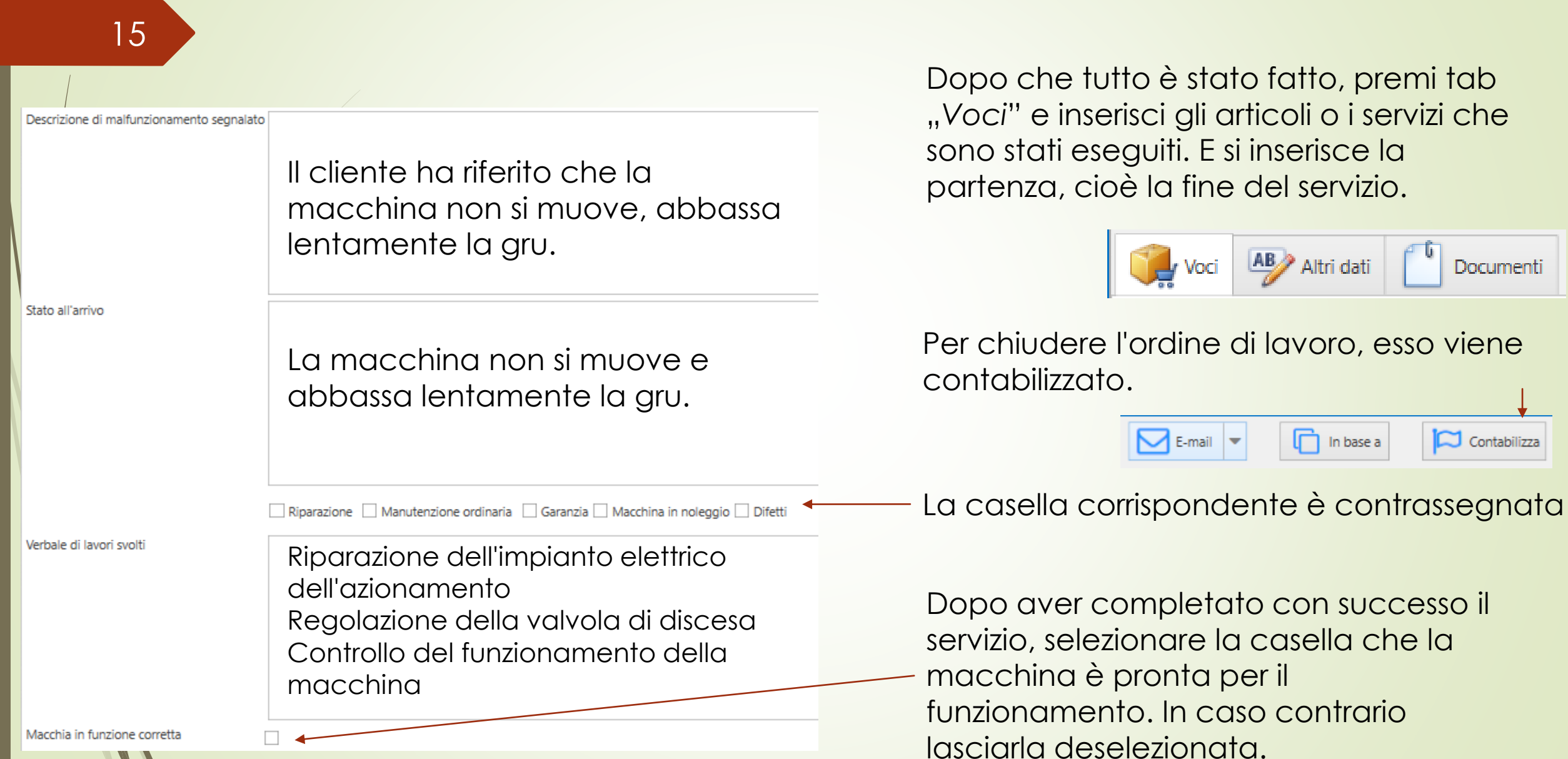

# **ORDINI DI LAVORO – compilazione di un nuovo ordine di lavoro – secondo il preventivo**

# 16

Un esempio di un ordine di lavoro se qualcuno desidera un'offerta per riparare la propria macchina (servizio regolare o straordinario)

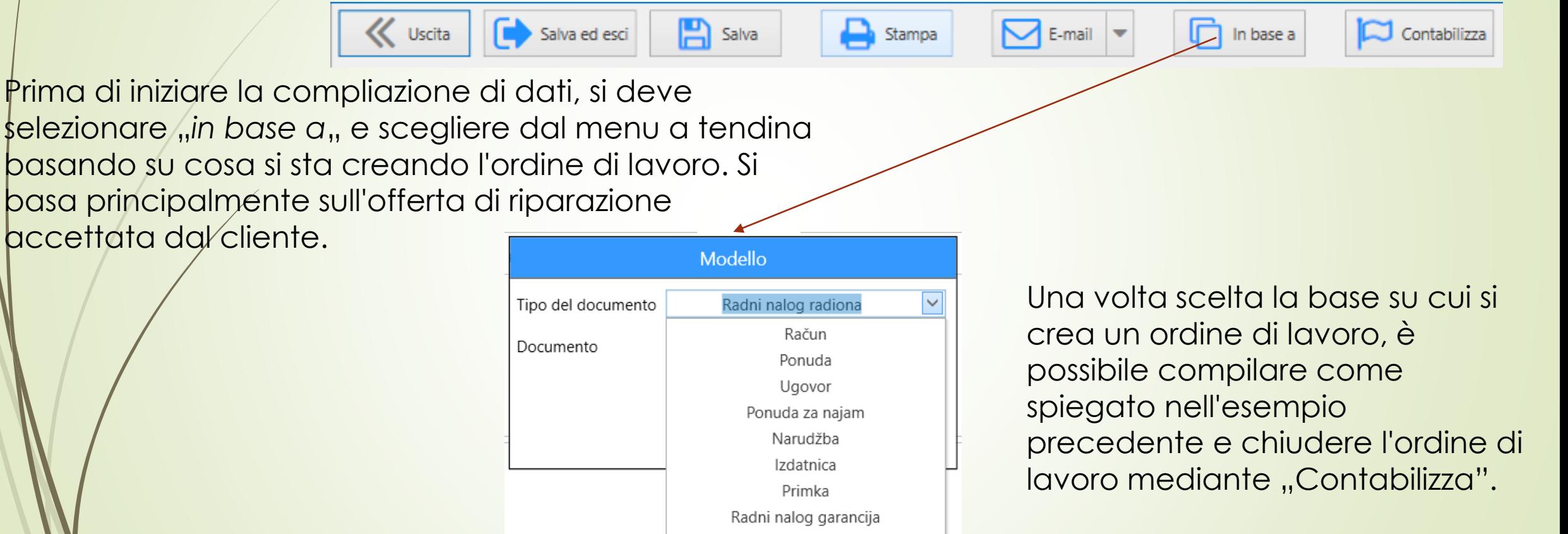

Radni nalog intervencija Radni nalog radiona Radni nalog vanjski

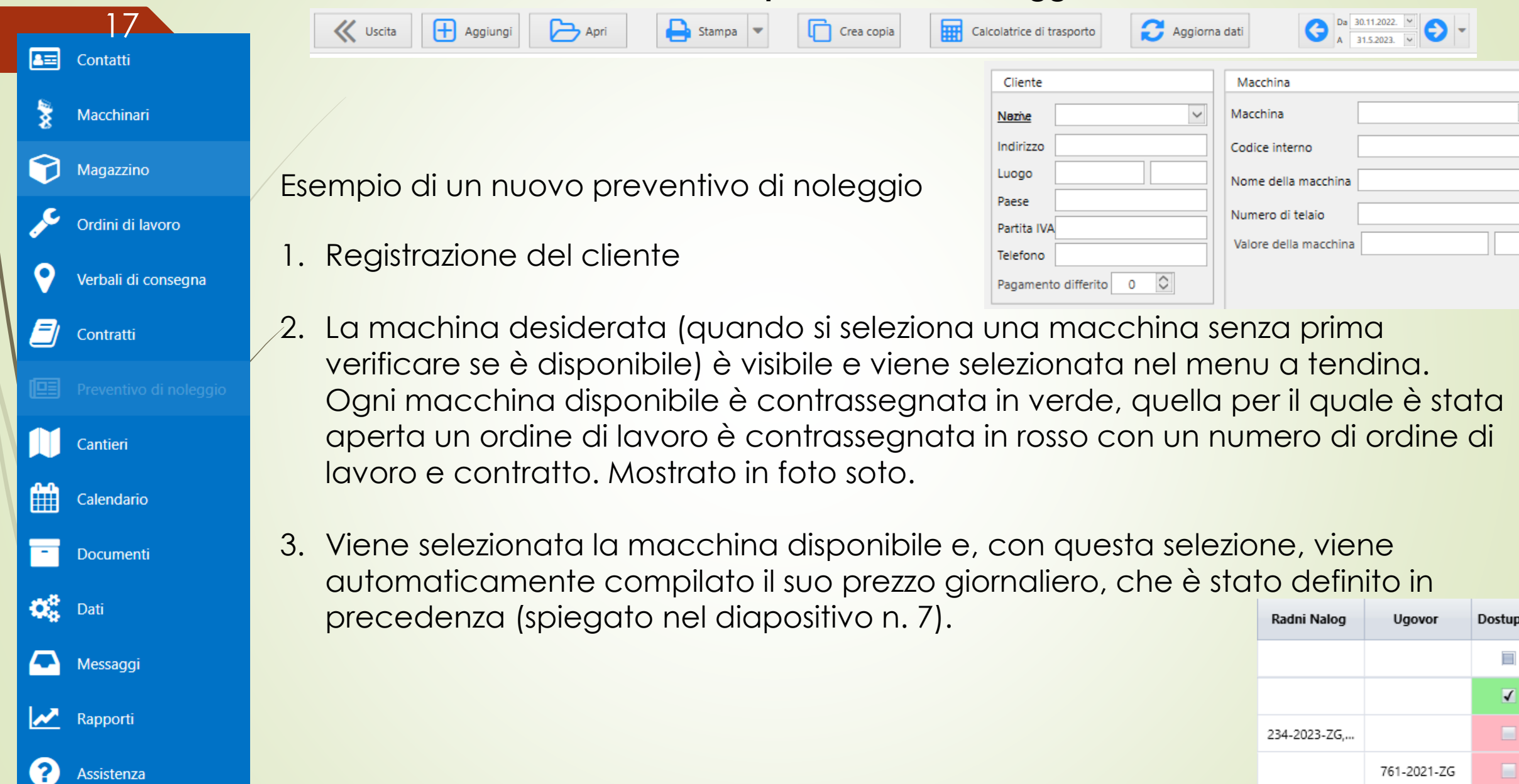

 $\vee$ 

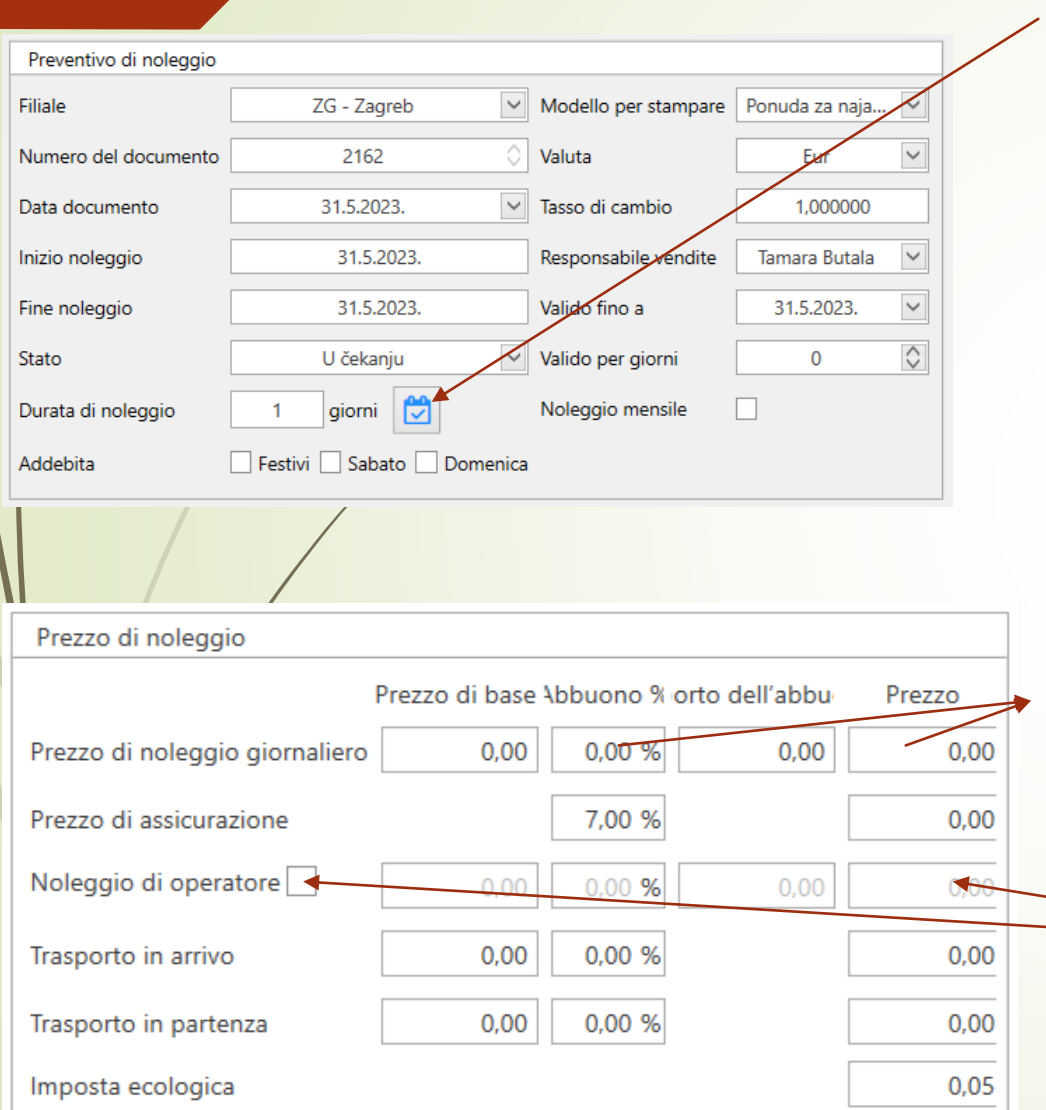

18

4. È necessario definire la durata del noleggio premendo l'icona del calendario.

5. Vengono selezionati il giorno di inizio del noleggio e il giorno di fine del noleggio. Concordare con il cliente se lavorerà il sabato, la domenica, i giorni festivi e contrassegnare se necessario facendo clic sulla casella. Accetta le modifiche dopo le date inserite.

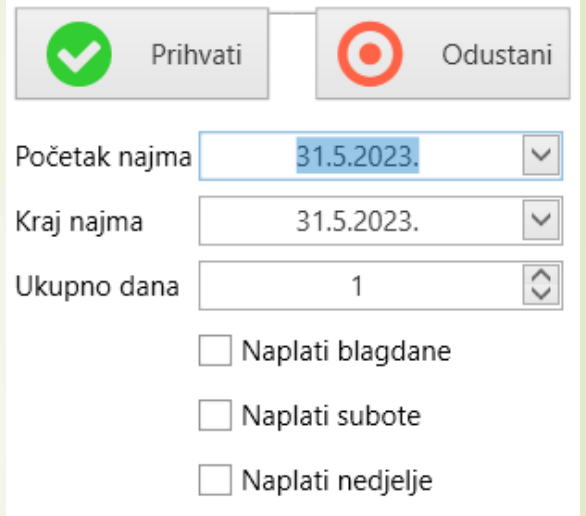

6. Se si vuole concedere uno sconto specifico al cliente, si puo fare inserendo uno sconto specifico o inserendo manualmente il prezzo.

> Se viene offerto il noleggio di operatore, si seleziona la casella e si inserisce il prezzo giornaliero.

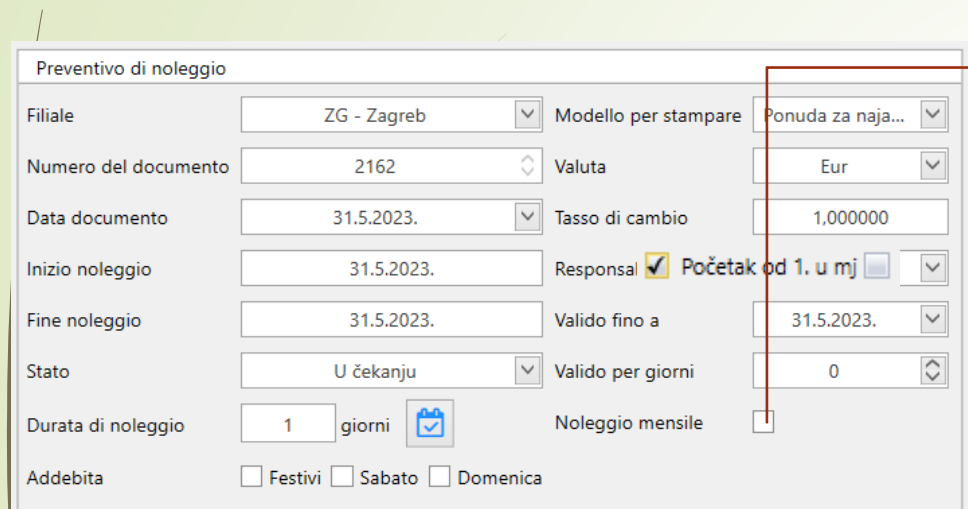

19

Cliccando sul "Noleggio mensile", il campo del prezzo del noleggio cambia automaticamente.

Si puo scegliere se l'affitto sarà dal 1° del mese (1 aprile 2023 – 30 aprile 2023) o se sarà da un'altra data, ad esempio 11 aprile 2023 – 10 maggio 2023.

Il prezzo può rimanere quello calcolato dal programma oppure si puo modificarlo cambiando il prezzo mensile.

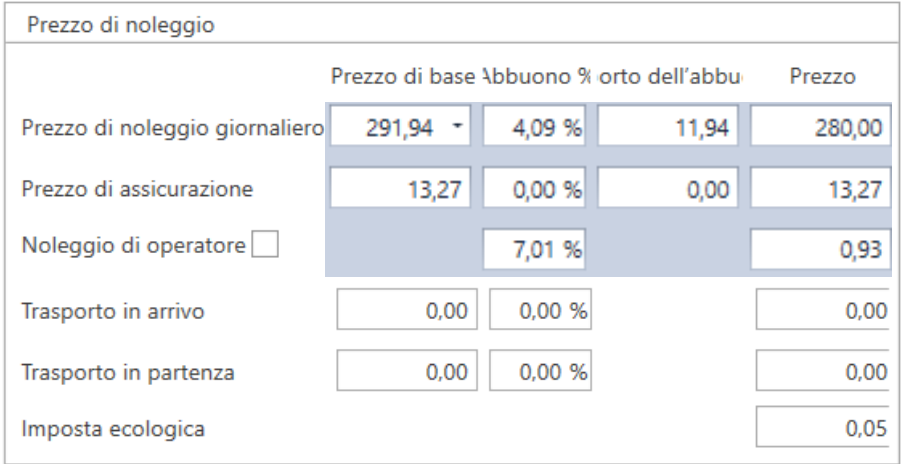

# 20

Dopo aver definito il prezzo del noleggio, è necessario organizzare il trasporto. C'è un'opzione in cui il cliente trasferisce la macchina da solo e il trasporto non viene addebitato, e c'è anche un'opzione per organizzare il nostro trasporto. Il prezzo del trasporto dovrebbe essere definito di conseguenza. Il calcolo del prezzo del trasporto è visibile nel campo sotto il prezzo del noleggio quando è stata inserita la località di Kalkulacija Prijevoza partenza e quella di destinazione e cliccando sul tasto Luogo di partenza | Industrijska ulica 24, Hrušćica <sup>1</sup>, Calcolo<sup>"</sup>. Dopo il calcolo, premere <sub>"I</sub>nserisci" per visualizzare <sub>Luogo di arrivo</sub> il prezzo nel prezzo di noleggio. Si anche puo regolare il prezzo Distanza (in km) Ora 0h 00min del trasporto secondo i propri desideri. Prezzo / km Prezzo forfetario Spese aggiuntive Totale

 $\bullet$ 

Calcolo

Inserisci

Mappa

21

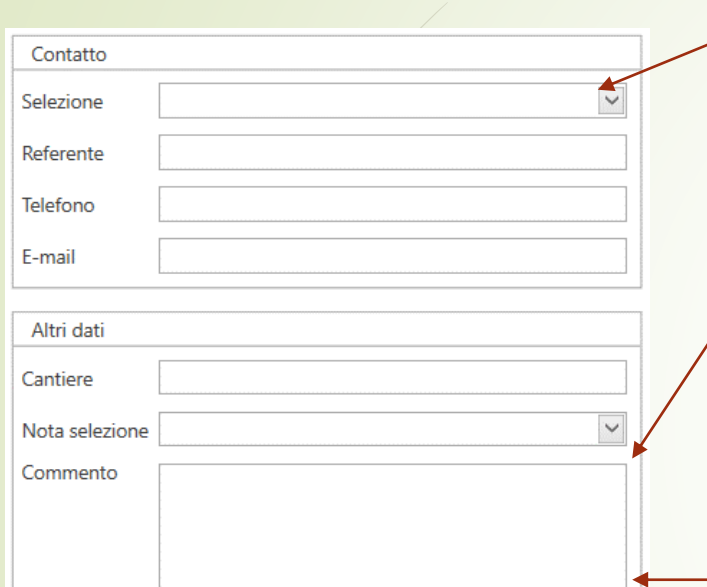

Si puo scegliere le informazioni di contatto dal menu a tendina, se esiste, oppure si possono inserirle.

*"Cantiere"* è l'indirizzo del cantiere dove il cliente utilizzerà la macchina. "*Nota selezione*" è una serie di note che erano definite in precedenza (dati – libro dei codici – note – preventivo di noleggio), questo indicherebbe condizioni speciali per il noleggio di una macchina, ad esempio per il carburante. **La macchina viene consegnata con il pieno di gasolio e deve essere restituita al locatore come tale. In caso contrario, si addebita il carburante e il servizio di rifornimento**. Inoltre nel commento si puo scrivere qualcosa che è stato concordato ulteriormente con il cliente e non è già stato definito nel contratto di noleggio.

Anche nelle note sul lato destro possono essere inserite eventuali note per i colleghi (che non verranno visualizzate sul preventivo per il cliente) che aprirebbero quel preventivo di noleggio. Esempio mostrato nella foto.

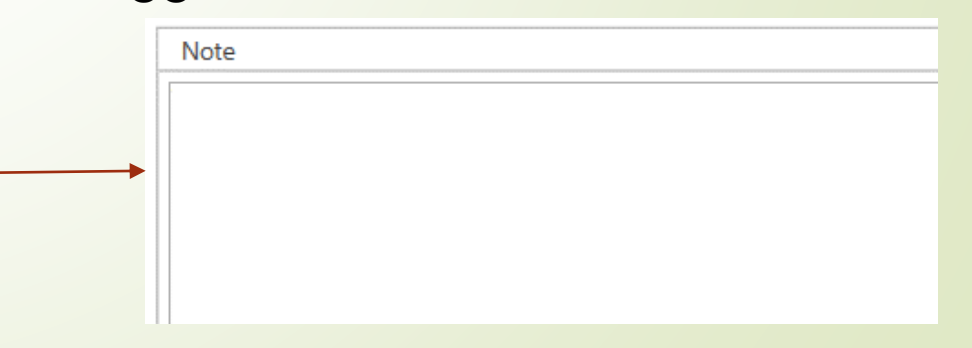

22

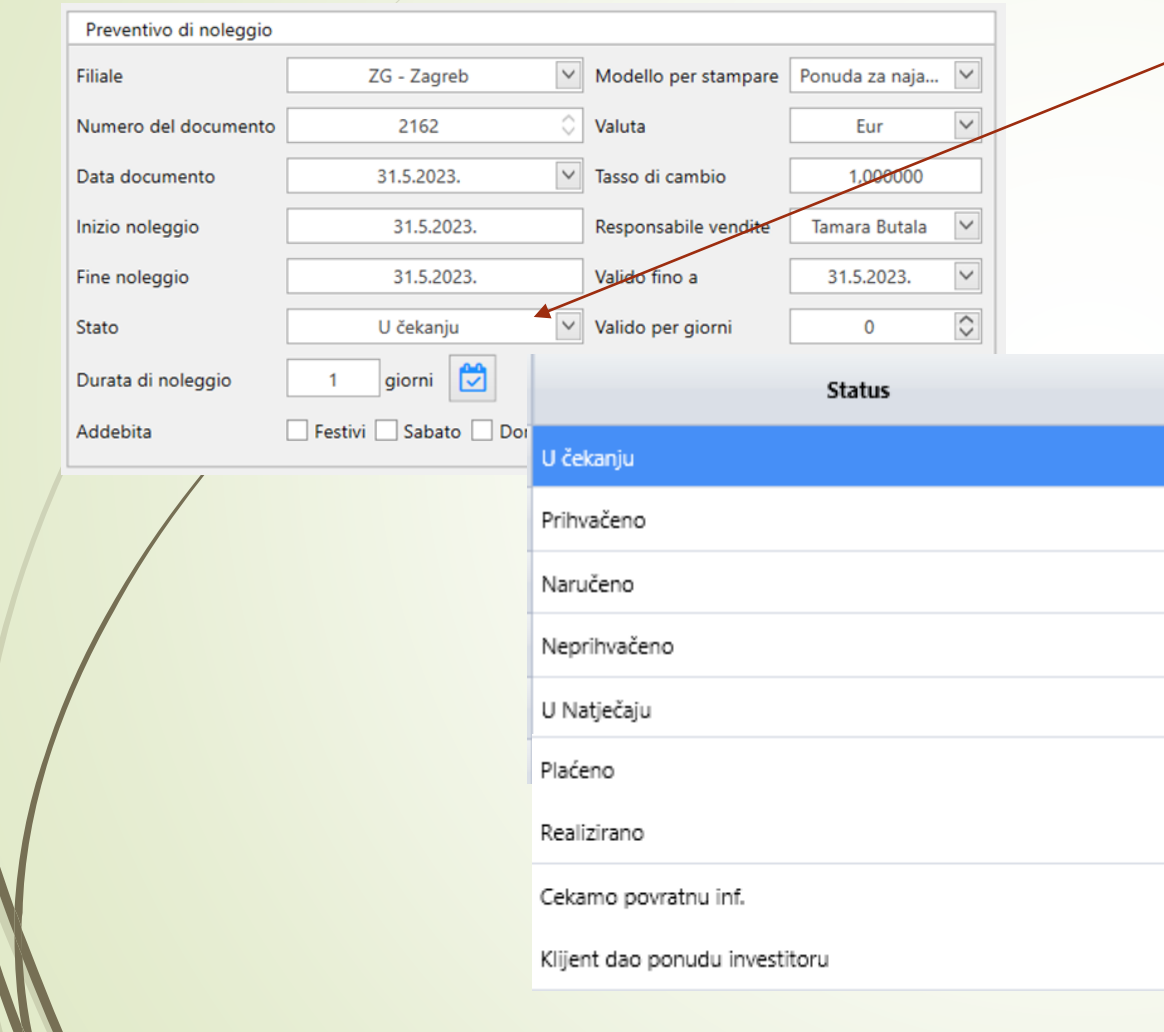

Dopo che il cliente ha confermato il preventivo, è necessario contrassegnarla come accettata/implementata, o se ha rifiutato a causa di condizioni, prezzo o qualsiasi altro motivo, viene contrassegnata come non accettata e il motivo del recesso è scritto nell'angolo sinistro.

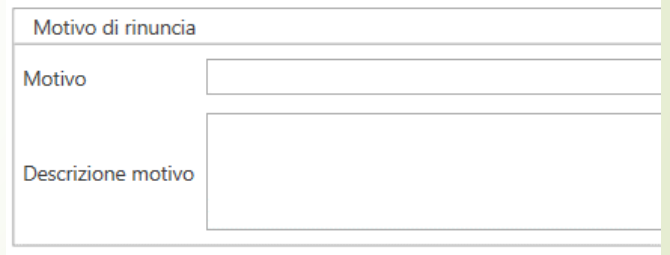

#### **CONTRATTO DI NOLEGGIO - creazione di un nuovo contratto di noleggio** 23 $\begin{array}{|c|c|c|c|c|}\hline \textbf{Da} & \textbf{30.11.2022} & \textbf{\sim} & \textbf{\sim} \\ \hline \textbf{A} & \textbf{31.5.2023} & \textbf{\sim} & \textbf{\sim} \\ \hline \end{array}$  $\mathbf{F}$  Nuovo **K** Uscita Apri  $\sum$  Stampa  $\blacktriangledown$ Disponibilità di macchinari v Controllo di contratti Storno Aggiorna dati Restituzione della macchina 国 Contatti Aprendo l'opzione contratti, vengono aperti tutti i contratti in corso o terminati negli Macchinari ultimi 6 mesi. ? Magazzino Se si vogliono vedere i contratti degli ultimi 2 mesi, si puo cambiare il Ordini di lavoro periodo qui. Lo stesso vale per qualsiasi altro periodo desiderato. Verbali di consegna Ø Esempio di apertura di un nuovo contratto basato su un preventivo: Contratti 啯 Preventivo di noleggio  $\left| \bigoplus$  Nuovo In base a Quando si apre il *Modello*, si seleziona nei Cantieri documenti preventivo già esistente su cui si stipula un contratto. Dopo aver selezionato documento, 雦 Calendario premi "Accetta" e tutti i dati che sono stati inseriti Modello Ħ Documenti nel preventivo di noleggio verranno compilati  $\checkmark$ Tipo del documento Ponuda za najam ೦೦ Dati automaticamente. Documento ▱ Messaggi Aggiungi voci **Se viene stipulato un contratto senza un preventivo di noleggio, tutto viene compilato come nel preventivo –** Rapporti Rinuncia Accetta **spiegato alle pagine 17-22** Ω Assistenza

# **CONTRATTO DI NOLEGGIO - creazione di un nuovo contratto di noleggio**

# 24

Napomena za prijevoz

Ulteriori informazioni possono essere inserite nel contratto che non è visibile al cliente, ma è visibile agli autisti dell'azienda di trasporti nel documento di trasporto. Se ci sono note particolari come "chiamare prima di arrivare in cantiere", si scrivono qui

Dopo che il cliente ha firmato il contratto, la scansione può essere archiviata nei documenti del contratto. Dopo aver inserito il contratto scansionato, viene contrassegnata la casella per facilitare il monitoraggio in pagina iniziale.

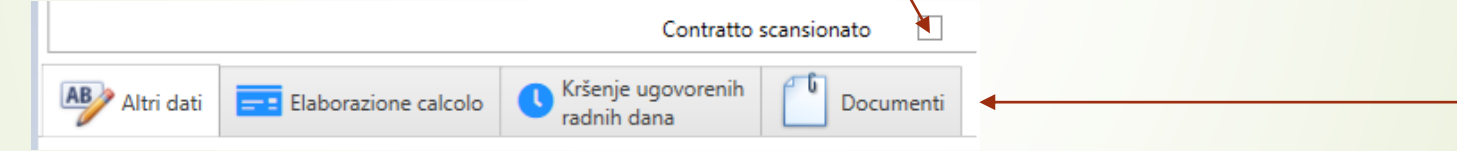

Se ci sono informazioni che altri dipendenti dovrebbero sapere riguardo a quel contratto, possono essere scritte nell'angolo sinistro.

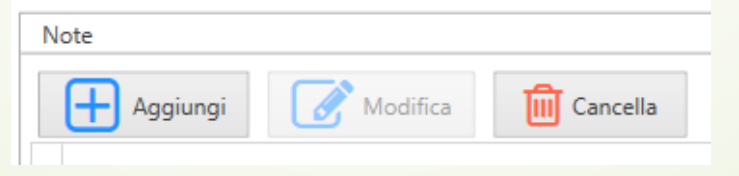

# **CONTRATTO DI NOLEGGIO**

Stampa del contratto o delle condizioni generali Visualizzazione di tutte le macchine e

della loro disponibilità

Apertura del contratto selezionato

Creazione di un  $\angle$ nuovo contratto

25

Visualizzazione di diverse caselle con significati diversi

1 Uscita F Nuovo Apri  $\sum$  Stampa Storno Disponibilità di macchinari Controll<sup>6</sup> di contratti Restituzione della macchina Contratti/Macchinari 106/135 (78% Macchinari in assistenza meccanica/totale: 8/135-65% Contratti/Supplementi 12/59 (20%) Data Data di 'inizio del Zadnii rač fakturiranc 1.6.2023 17.6.2023.  $14/17$  $\Box$ 376,35 Eur Dinstal - Mont d.o.o. ZG 1.6.2023. 13.6.2023.  $10/13$  $\Box$ 515,65 Eur 399 31.5.2023 Voćarska 5.Dugo Selo REGAL-MONT obrt 2.6.2023  $212$ 70.10 Fur Mihovlian 31.Mihovlia ELEKTRO-CECIĆ d.o.o. 5.568.00 Fur 1.6.2023 30.12.2023

Il contratto è scaduto: è necessario estendere il contratto di locazione o restituire la macchina

- Contratto in corso un triangolo indica che il cliente ha lavorato in giorni non compresi nel noleggio (sabato, domenica)
- Il noleggio è terminato la macchina è stata restituita

terminato e dopo che tutte le fatture per quel noleggio sono state emesse, viene premuto il controllo del contratto per chiudere completamente quel contratto. Quando la macchina rientra dal noleggio,

Dopo che il contratto è

viene indicata la riconsegna della macchina e inserita la data di riconsegna

5.4.2023 Datum: Odusta Poništi

Povratak stroja

# **CONTRATTO DI NOLEGGIO**

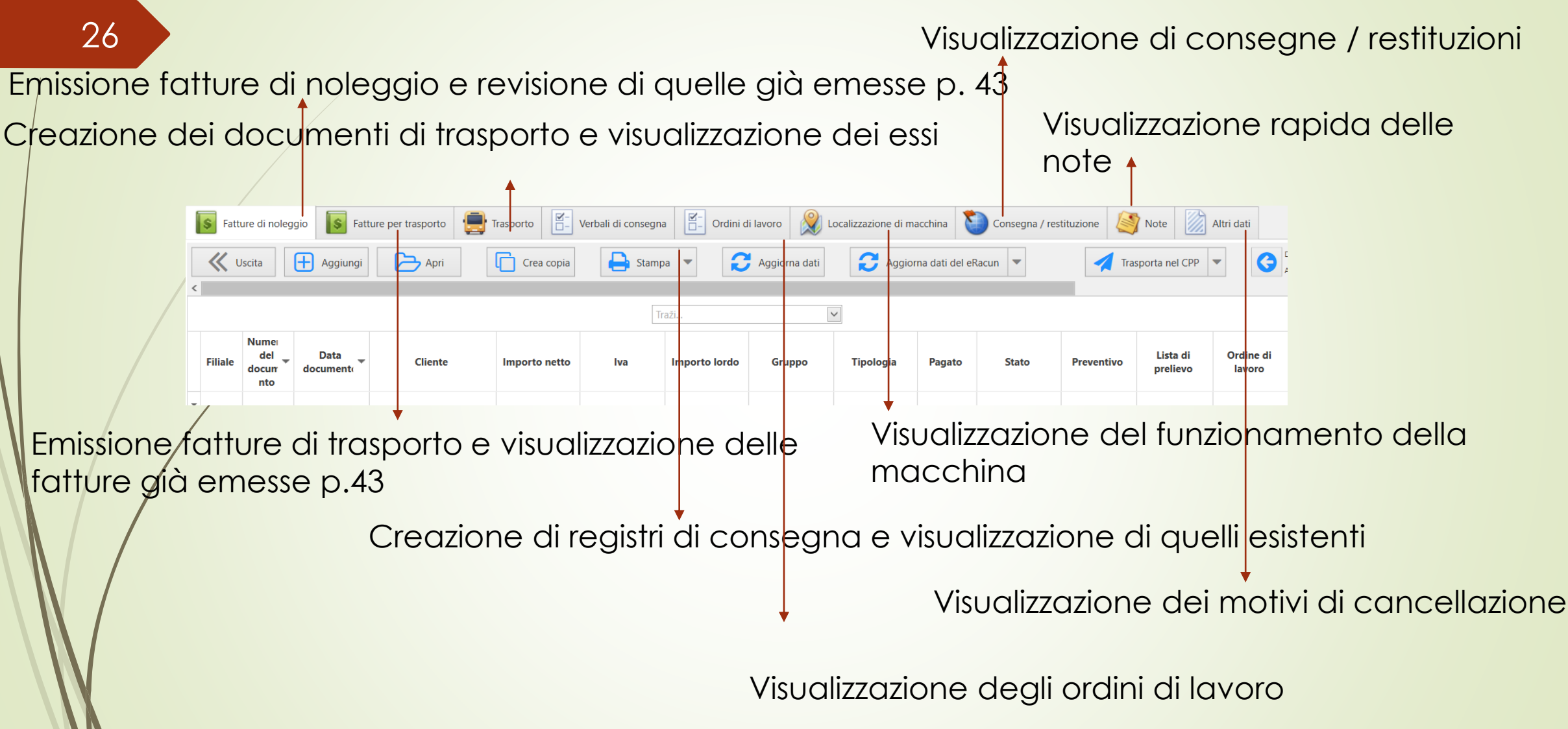

#### **Localizzazione della macchina** Il significato dei Reriodo di visualizzazione del segnale sergi kartice: 423663910202233 Numero di carta nel dispositivo GPS diversi colori Aggiorna Esporta Praćenje 4.4.2023. nelle colonne: ←  $A \overline{30.6,2023.}$ dati dati stroia Grigio: **Periodo Durata Stato** nessun Orario esatto di accensione/spegnimento 20.00 segnale 23,07 h 2237h • Rosso: la Ore 20,85 h 20.91 h 4.4.2023. 0:00:00 - 4.4.2023. 8:46:47 10,00 8h 46m Ugašen macchina non funziona  $1.48 h$ 4.4.2023, 8:46:48 - 4.4.2023, 8:47:28  $41s$ Upaljen  $0.81h$  $0.27067h$  $10.14h$  $0.00$ • Verde: la 4.4.2023. 8:47:29 - 4.4.2023. 8:48:48 1<sub>m</sub> 19s Ugašen macchina četvrtak sriieda petak 4.4.2023, 8:48:49 - 4.4.2023, 8:58:49  $10<sub>m</sub>$  0s Upaljen  $1.23.$ 01.02.23 02.02.23 03.02.23. funziona

#### 1. La colonna *Contratto scansionato* indica il contratto scansionato che abbiamo inserito in precedenza 27

- 2. La colonna *Ordine di lavoro* indica un ordine di lavoro aperto basato su tale contratto
- 3. La colonna *Trasporto* indica il trasporto completato in entrambe le direzioni (un totale di 2 documenti di trasporto in cui le caselle sono contrassegnate che è stato trasportato)
- 4. La colonna *Verbale di consegna* indica il verbale di consegna effettuato per la consegna e riconsegna della macchina

**CONTRATTO DI NOLEGGIO**

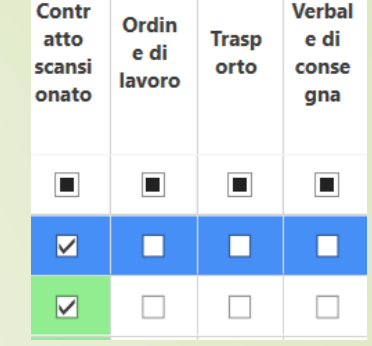

# **CONTRATTO DI NOLEGGIO – creazione del documento di trasporto**

28

Dopo aver aperto un nuovo documento di trasporto, è necessario inserire le informazioni

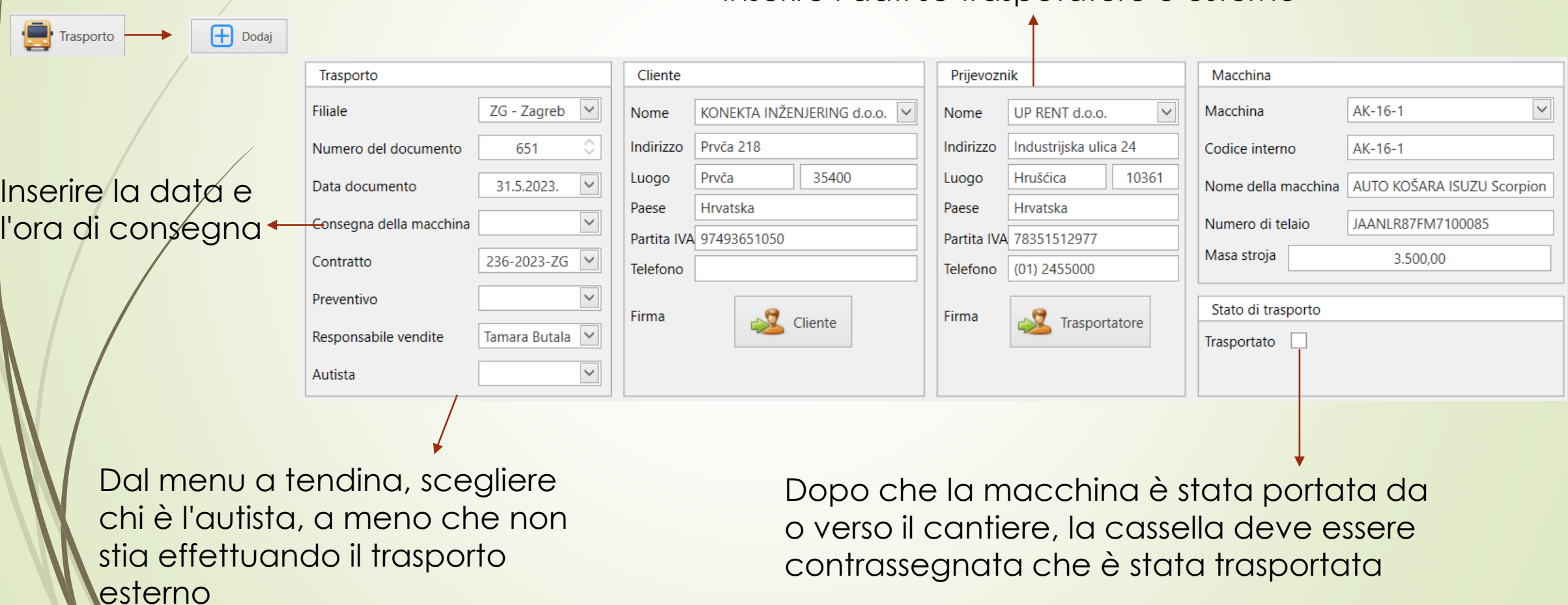

Inserire i dati se traspotatore è esterno

# **CONTRATTO DI NOLEGGIO – creazione del documento di trasporto**

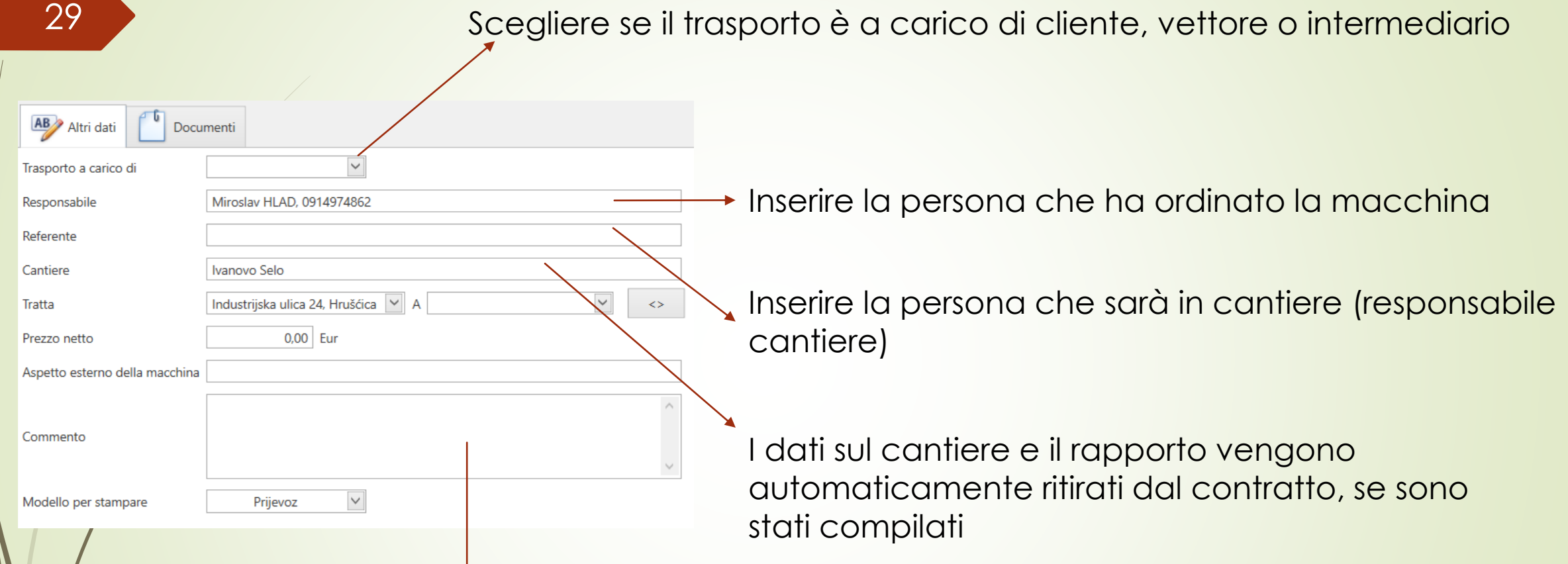

Viene inserita una nota per il conducente, se presente. Se è già scritta nel contratto (p. 21), verrà ritirata automaticamente.

#### **PRIMOPREDAJNI ZAPISNICI**

#### 30 国 Contatti Macchinari 9 Magazzino Ordini di lavoro O Verbali di consegna 8 Contratti 倶 Preventivo di noleggio Cantieri

倫

O

 $\boldsymbol{\mathcal{N}}$ 

Il verbale di consegna viene compilato per ogni contratto come conferma che la macchina è stata consegnata/presa in consegna.

Tutti i verbali di consegna effettuati finora possono essere visualizzati cliccando sulla barra di sinistra.

Può essere creato sotto contratto, selezionando la macchina/contratto che va a noleggio. Esempio:

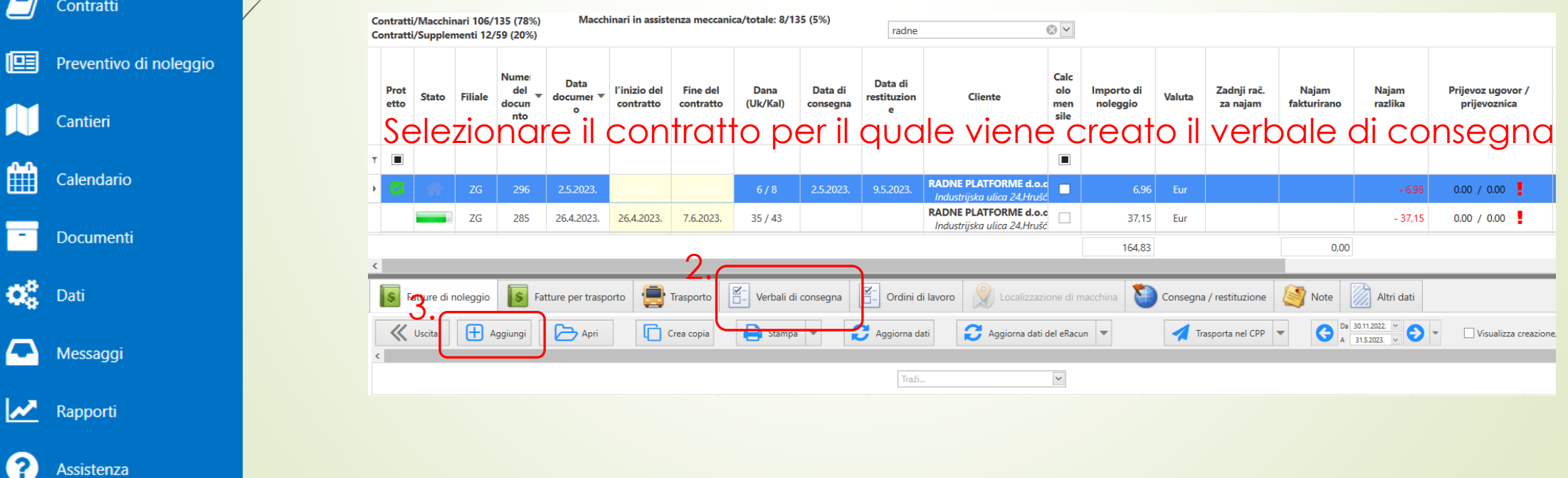

# **VERBALI DI CONSEGNA**

31

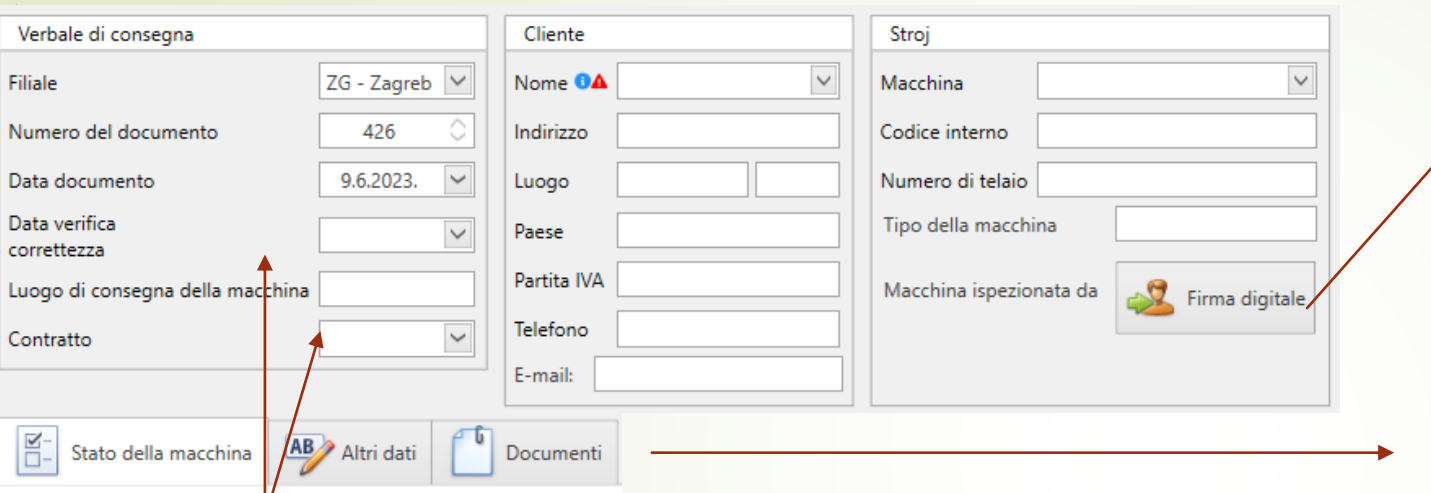

Firma del dipendente che ha ispezionato e preparato la macchina per il noleggio.

È meglio nei documenti includere le foto della macchina così come è stata consegnata in modo che sappiano se ci sono stati danni.

# Compilare i dati

È necessario compilare le informazioni sullo stato della macchina, la data e l'ora di consegna/restituzione della macchina. Dopo che la macchina è stata consegnata al cliente, la persona che ha ricevuto la macchina in cantiere deve fornire le informazioni da inserire a sinistra. Successivamente, dovrebbero essere firmati in forma digitale.

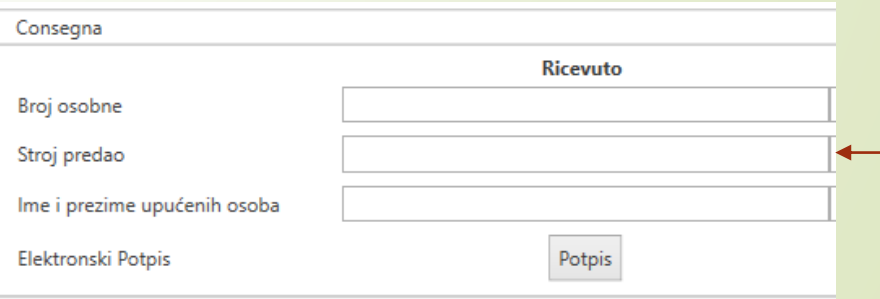

#### **DISPONIBILITA' DELLE MACCHINE Nije napravljen prijevod na talijanski, pa sam ostavila slike od Ružice**

# 32

Cliccando sui contratti di noleggio si visualizza la barra di selezione in alto e si clicca su la Disponibilità di macchinari Y dopodiché si seleziona la visualizzazione medio giornaliero dal menù a tendina.

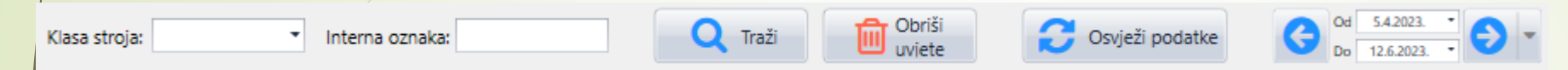

Quando si clicca sulla classe della macchina, vengono proposte tutte le tipologie di macchine che società possiede, tra le quali si scegliere la macchina, oppure si scrivere subito nel campo accanto all'marchio interno la macchina di cui si ha bisogno.

Se si vuole, si puo anche vederle tutte le machine in una volta scorrendo verso il basso.

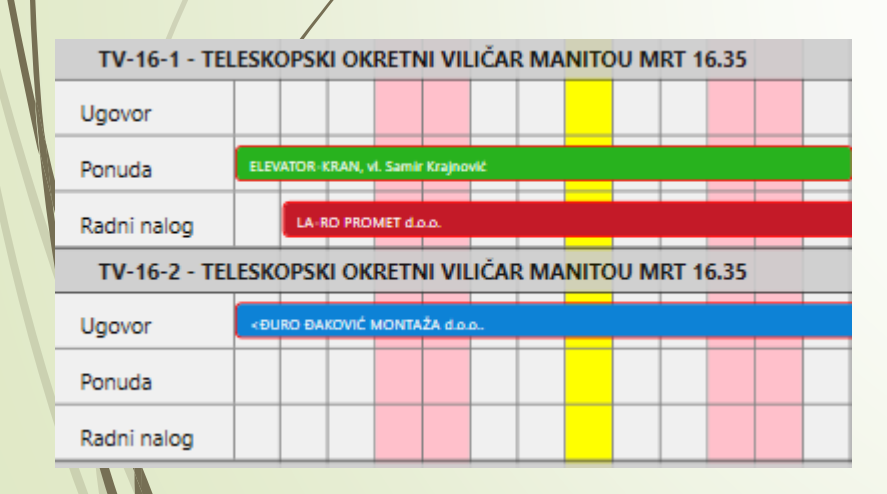

- La linea orizzontale verde indica che è stata fatta un'offerta per quella macchina
- La linea orizzontale blu indica che la macchina è sotto contratto
- La linea orizzontale rossa indica che è aperto un ordine di lavoro
- La linea verticale gialla indica la giornata odierna
- La linea verticale rosa indica i fine settimana

#### **CANTIERI E CALENDARIO**

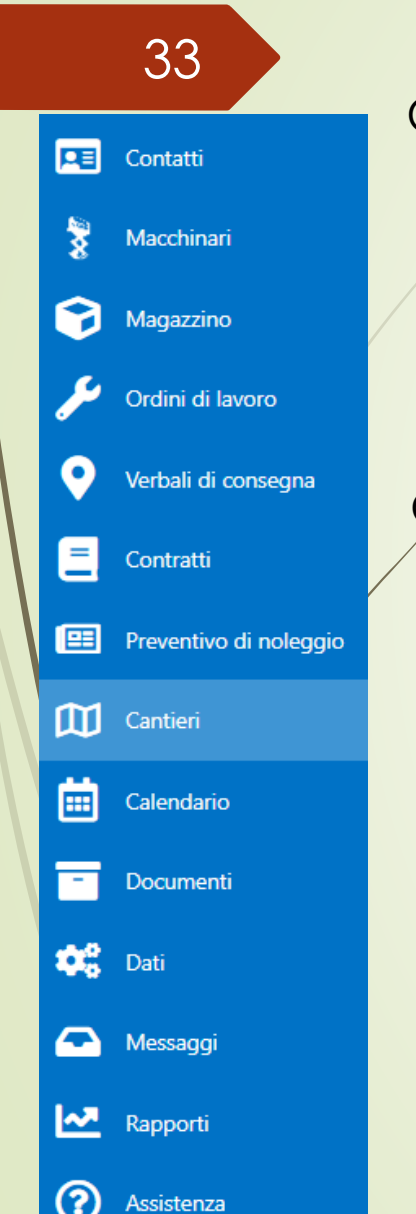

**Cantieri** 

L'opzione cantiere serve per inserire i lavori che sono annunciati.

Dopo aver inserito tutte le informazioni necessarie, cliccando su  $\left| \frac{m}{\epsilon} \right|$  Aggungi evento si inserisce la promemoria nel calendario per ricevere una notifica e per contattare i clienti per eventuali lavori.

#### Calendario

Aprendo il calendario, si puo scegliere cosa si vuole vedere. Sono offerti

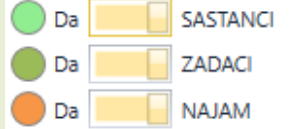

Si sceglie il tipo di visualizzazione del calendario che si desidera, se si desidera aggiungere una nuova attività, ecc.

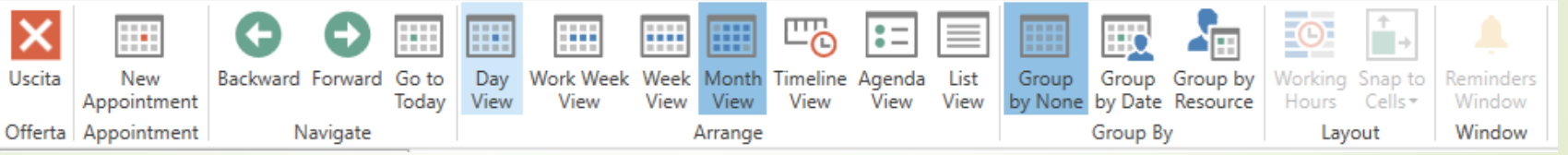

Alcune attività per i clienti chiamanti vengono aggiunte automaticamente al calendario quando si sceglie di aggiungere promemoria nei contatti (p.3).

# **DOCUMENTI - creazione dell'ordine Obzirom da meni nije jednak izbornik, ostavila sam od Ružice**

I gruppi di articoli

se si inseriscono

per il servizio, si

di servizi, se è un

articolo è per la

nel gruppo di

vendita, ecc.

sono tutti i gruppi per

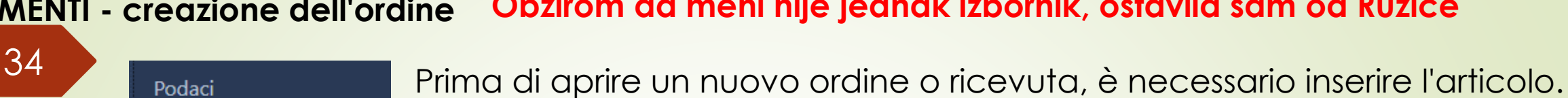

**Entrando nella voce articoli, premi E Aggiungi e** poi compila le informazioni man mano che procedi.

1. Scegliere se si tratta di un prodotto o di un servizio.

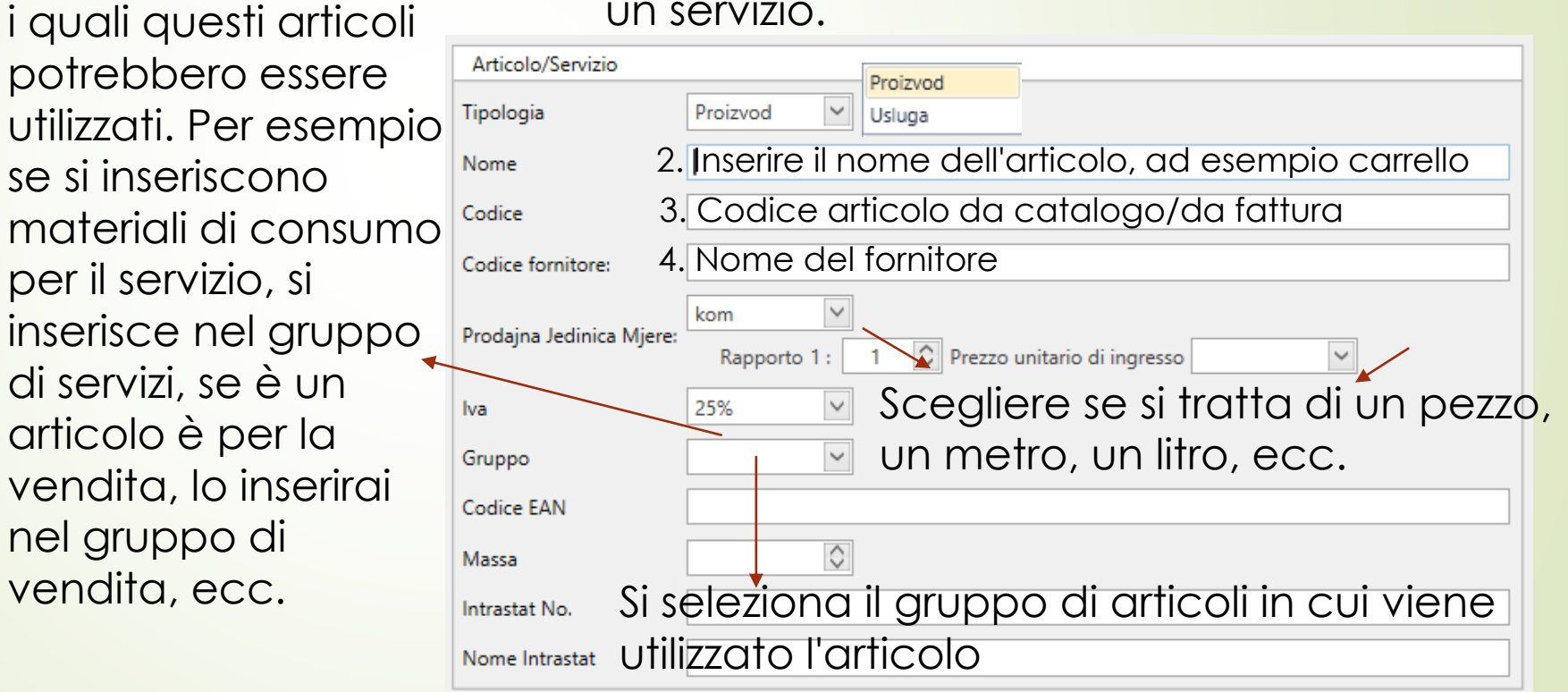

Quando si inseriscono gli articoli, si puo effettuare un ordine.

I *magazzini*

indicano i

luoghi nel

in cui

Šifrarnici

Skladišta

Artikli/Usluge

Grupe artikala/usluga

屈

Я

Contatti

Macchinari

Magazzino

Contratti

Calendario

Documenti

Messaggi

Assistenza

Rapporti

**M** Cantieri

圃

**FI** 

Q

 $(2)$ 

**Dati** Dati

Ordini di lavoro

Verbali di consegna

**PE** Preventivo di noleggio

erai un

articolo

programma

immagazzin

determinato

#### **DOCUMENTI - creazione dell'ordine**

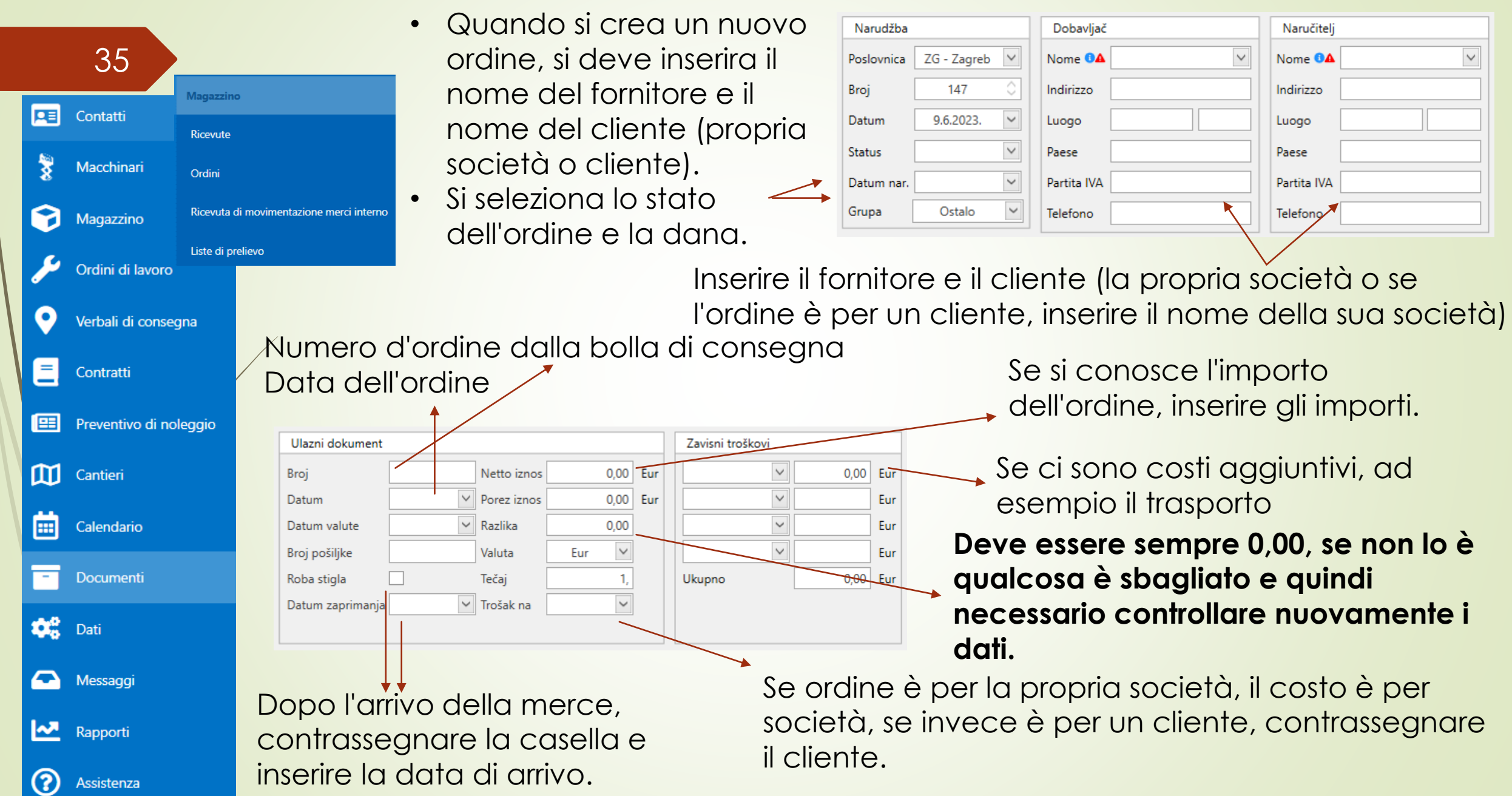

#### **DOCUMENTI - creazione dell'ordine**

36

Se c'è qualcosa di importante per quell'ordine, viene inserito qui

Se si riferisce a una macchina, selezionare di quale macchina si tratta

Archiviazione di tutti i documenti relativi a tale ordine

 $-1,00$ 

Razlika:

Dokumenti Stavke Ostali podaci **Hilli** Isporuka Napomena Iznos i provjera 田 Briši Rekalkulira Doda **Izmier** Voce Articolo Prezzo unitario da fatturaQuantità da fatturaPrezzo da fattura (netto) Magazzino Importo da fattura (netto) Eur Centralno Skladište 0.000 0.0000  $0.00$ Prezzo unitario di ven aQuantità di venditaPrezzo da fattura (lordo) Importo da fattura (lordo) 0,0000 Eur Fun  $0.00$ Calcolo Info Percentuale Importo unitario Totale Rimanenze: 0.00 0,00 Eur Prezzo da fattura 0.00  $0.00$ Prezzo di acquisto: 0.00%  $0,00$  $0.00$  Eur Abbuono per articolo  $0,00$ **Makgine:** Margine %:  $0,00$ 0.00% 0,00  $0,00$  Eur Abbuono per fattura  $000$ Prezzo netto: 0,00  $0,00$  Eur Spese correlate  $0,00$ Iva:  $0.00$ Prezzo di acquisto  $0.00$  Eur Rapporto:  $1/1$ 300,00%  $0.00$ 0,00 Eu Margine Impostazioni margine Prezzo netto di vendita  $0,00$  $0,00$  Eur Mantieni prezzo netto 0.00% 25,00 0,00 Eur Iva Mantieni margine Modalità (C) Margine da lista codici Prezzo lordo di vendita  $0,00$ 0,00 Eur Margine da impostazioni (3%) Rinuncia ◯ Margine libera

Se ne campo Differenza c'è un numero, e dopo di cambiamento di qualcosa e la differenza non è cambiata, premere l'icona Ricalcola. Questo sarebbe un tipo di aggiornamento della pagina.

Inserire l'articolo che è stato inserito nella lista di codici, la quantità e il prezzo netto.

Se si tratta di un articolo proveniente da un magazzino diverso e non da quello predefinito, sostituirlo con il magazzino desiderato

Il prezzo del margine sarà quello impostato. Se si vuole metterne un altro, si puo farlo scegliendo il campo davanti al nome.

# **DOCUMENTI – ORDINI Nije napravljen prijevod na talijanski, pa sam ostavila sliku od Ružice**

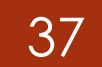

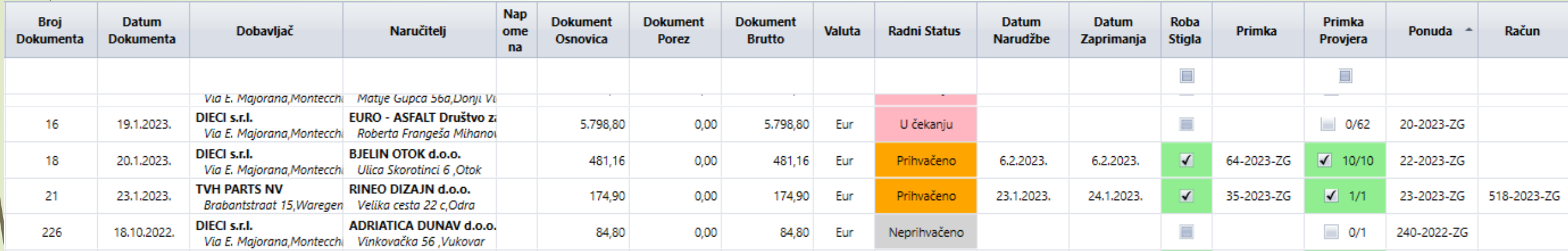

Nella pagina iniziale dell'ordine è possibile vedere lo stato dell'ordine, se è stata effettuata una ricevuta dell'ordine, se sono arrivati tutti gli articoli, in base a quale offerta è stato fatto ordine e se esiste una fattura per esso.

> La persona che riceve la merce/gli articoli deve inserire l'ordine e spuntare la casella se la merce è arrivata. Se non sono arrivati tutti gli articoli, si presenta così  $\Box$  1/2 . Si pou vedere anche lo stato dell'ordine (in attesa, accettato, ordinato, non accettato, ecc.).

# **DOKUMENTI – primke na temelju narudžbe**

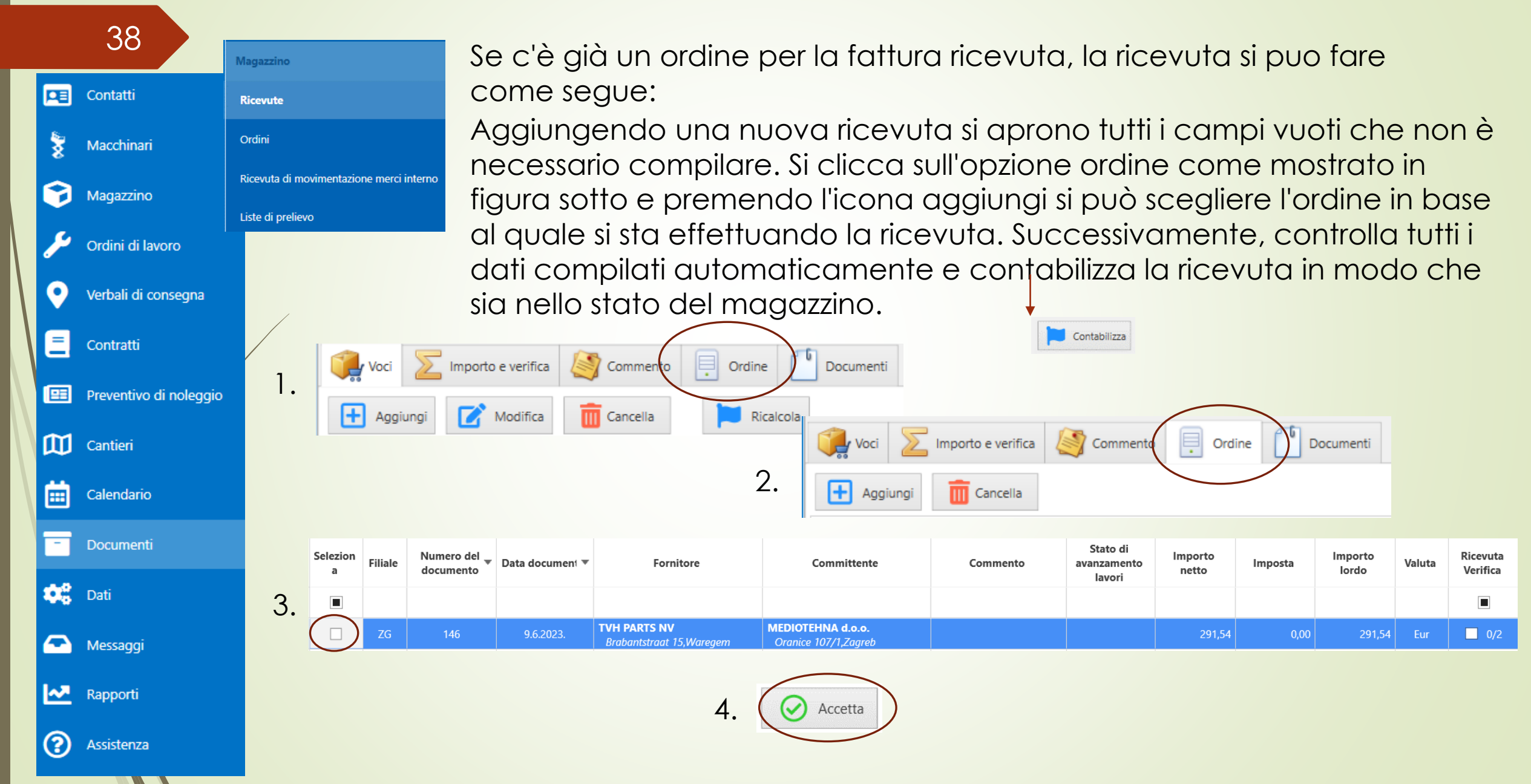

#### **DOCUMENTI - ricevute basate sull'ordine**

39

Situazione: hai un ordine per 3 articoli, hai ricevuto 2 articoli e una fattura per quei 2 articoli, il 3° verrà dopo, e verrà emessa fattura anche per quel 3° articolo.

Se succede che non arrivano tutti gli articoli dell'ordine, si verificherà una situazione in cui si deve effettuare una ricevuta in base all'ordine, selezionare l'ordine e vengono aggiunti 3 articoli e ci sono solo 2 sulla fattura. In questo caso, si elimina quell'elemento extra come segue.

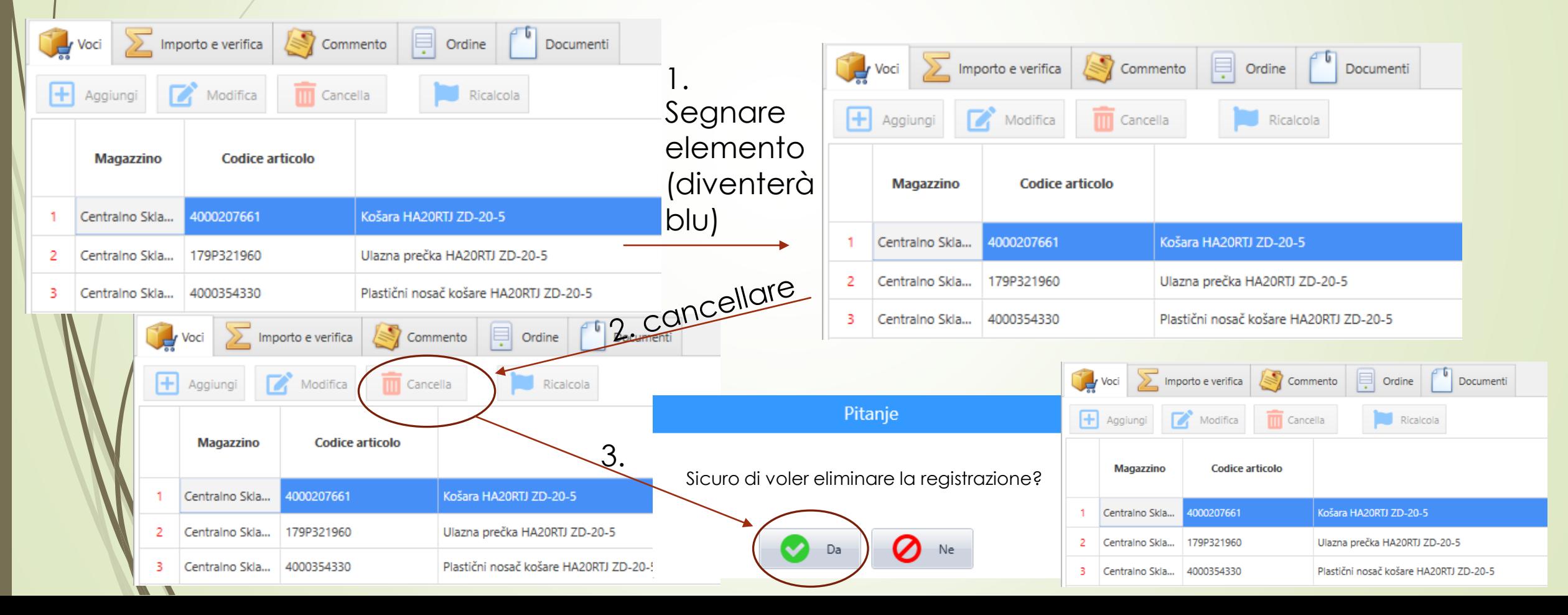

# **DOCUMENTI - ricevuta senza ordine**

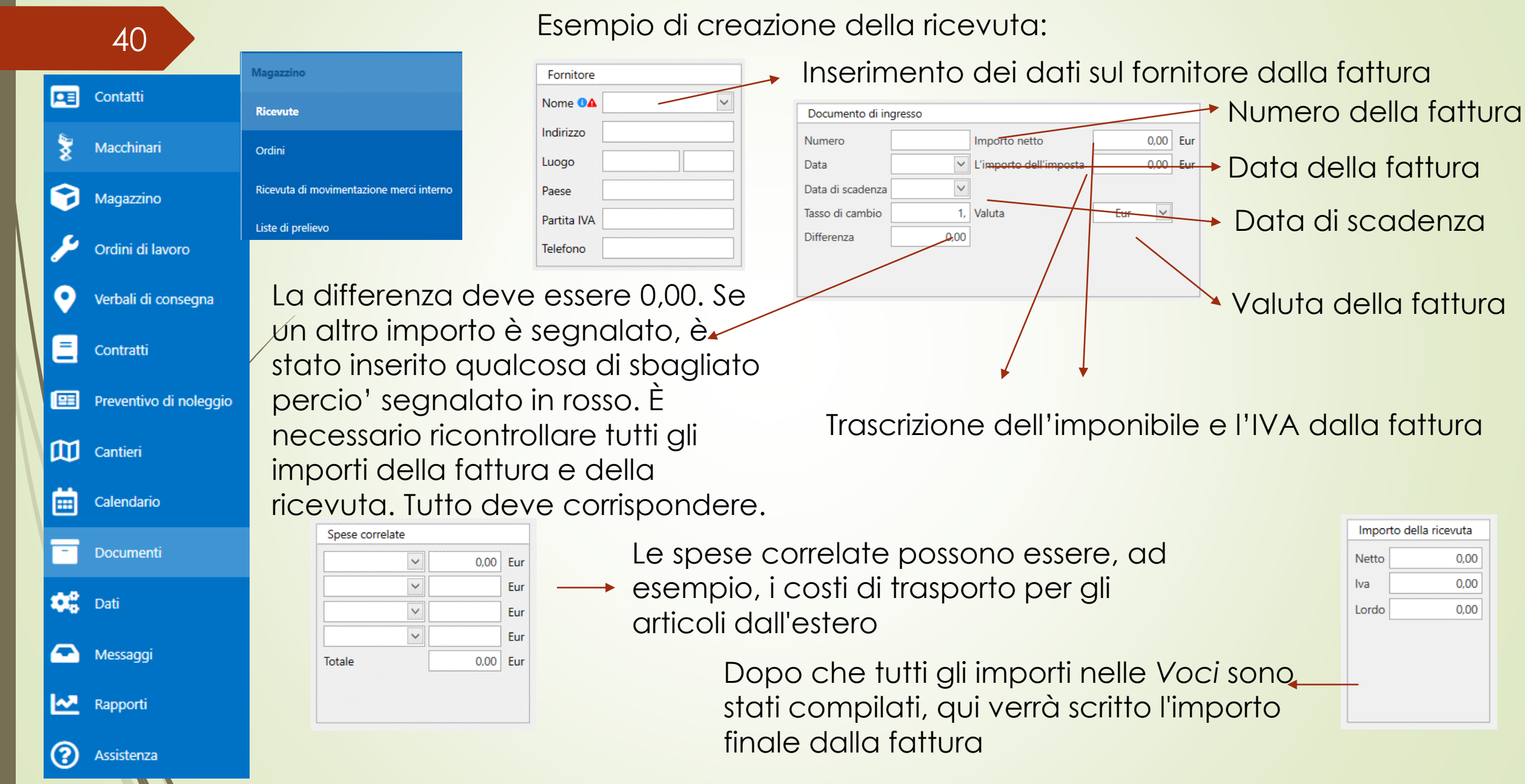

# **DOCUMENTI - ricevuta senza ordine**

41 Cosi' come per l'ordine, prima di aggiungere la ricevuta, è necessario aggiungere l'articolo dalla fattura negli articoli.

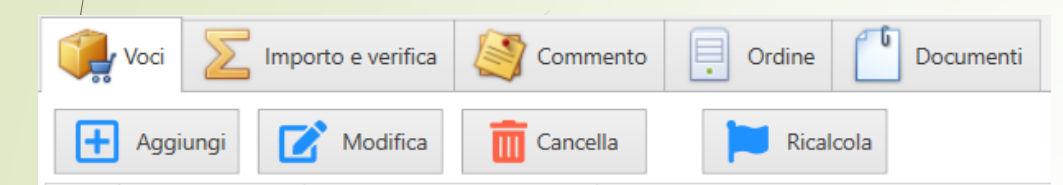

La ricevuta funziona come l'ordine, si preme l'icona *Aggiungi* e si aggiunge l'articolo, quantità e il prezzo netto.

Dopo che tutto è stato aggiunto e la ricevuta è pienamente conforme con la fattura, essa viene registrata in modo che gli articoli siano registrati in magazzino.

Sarebbe opportuno mettere sempre nei documenti la copia della fattura su cui è stata fatta la ricevuta, in modo che successivamente, se necessario, si possa tornare su quella fattura.

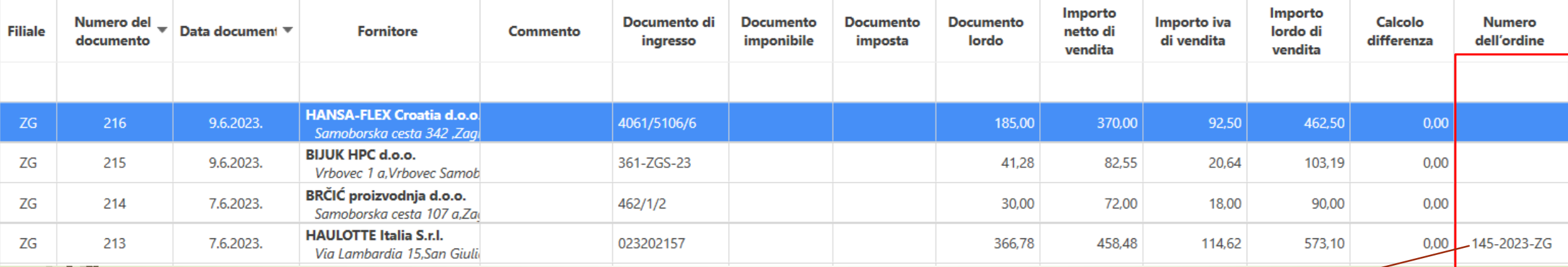

Nella colonna "Numero dell'ordine" si puo vedere se la ricevuta è stata effettuata in base all'ordine o meno per facilitare il monitoraggio.

## **DOCUMENTI – liste di prelievo**

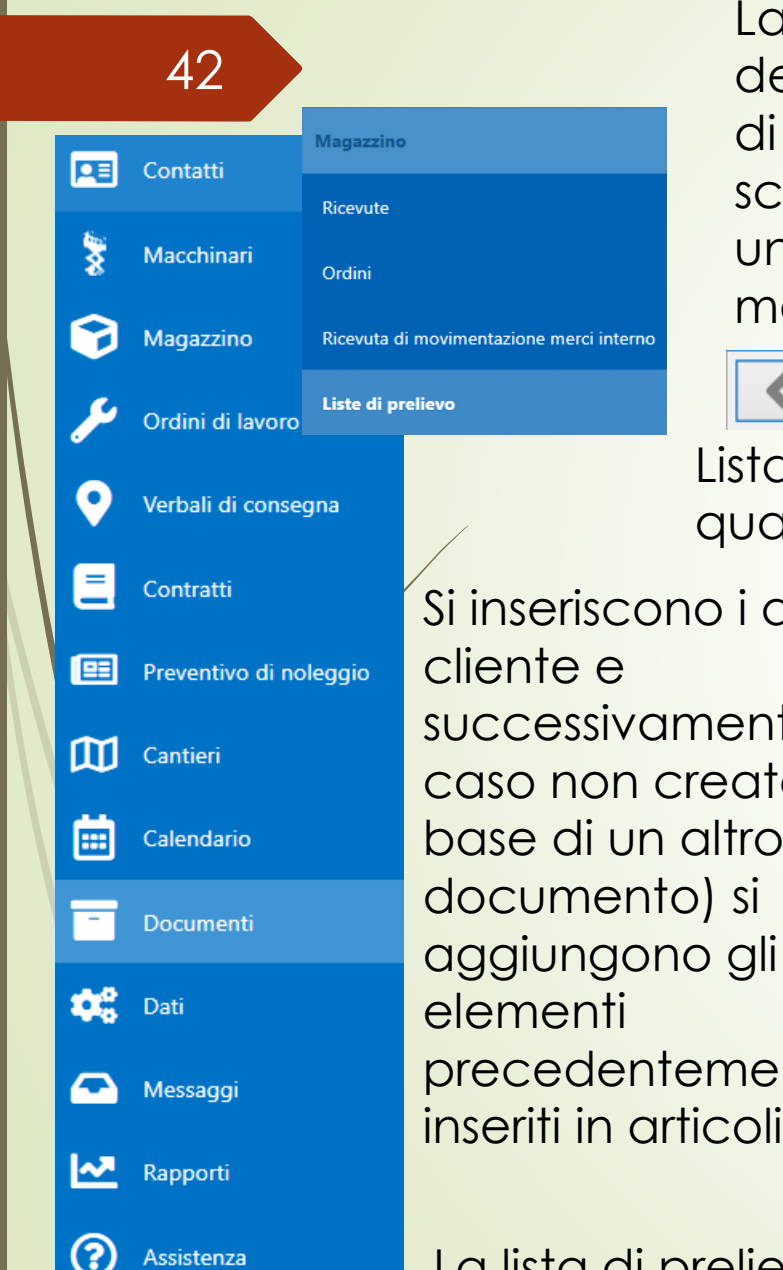

La lista di prelievo funziona come la ricevuta, ed è uno dei modi per detrarre la registrazione di un articolo, macchina o altro per giacenze di magazzino: deve essere prima inserita nello stato tramite uno scontrino. Il bollettino di emissione può essere "unito" con un contratto, un ordine di lavoro, un ordine, un preventivo o una fattura per mantenere tutto connesso.

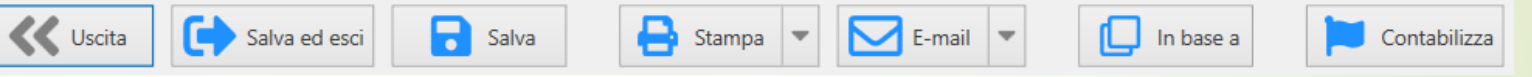

Lista di prelievo si puo fare, come anche tutti gli altri documenti, a base di qualsiasi documento esistente in modo da non dover reinserire tutti i dati.

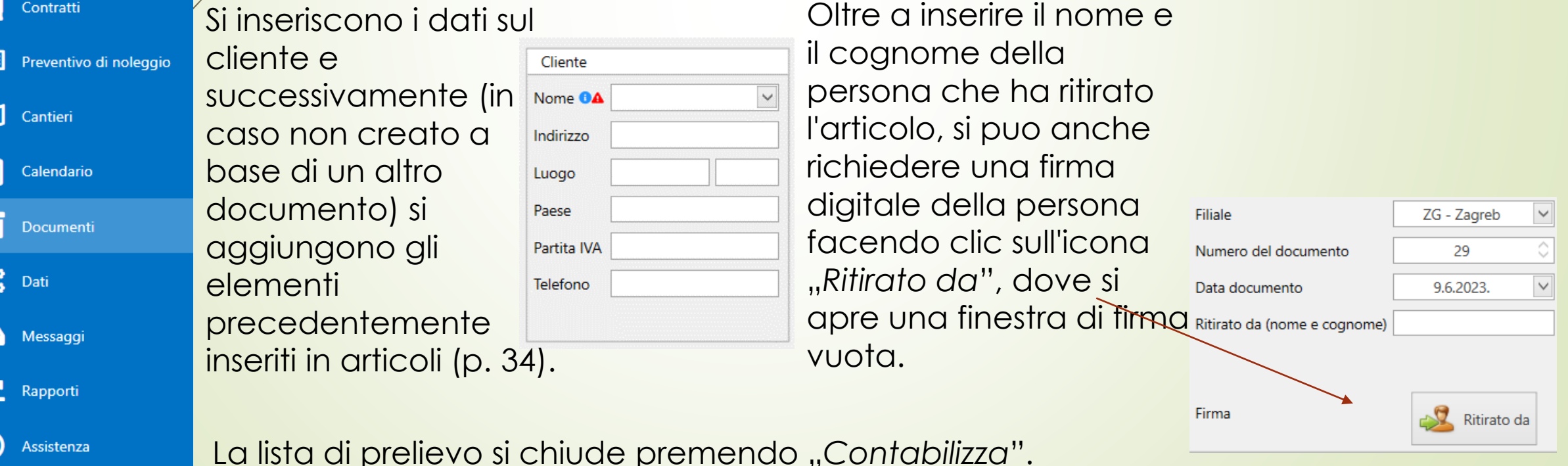

# **DOCUMENTI – fatture per noleggio**

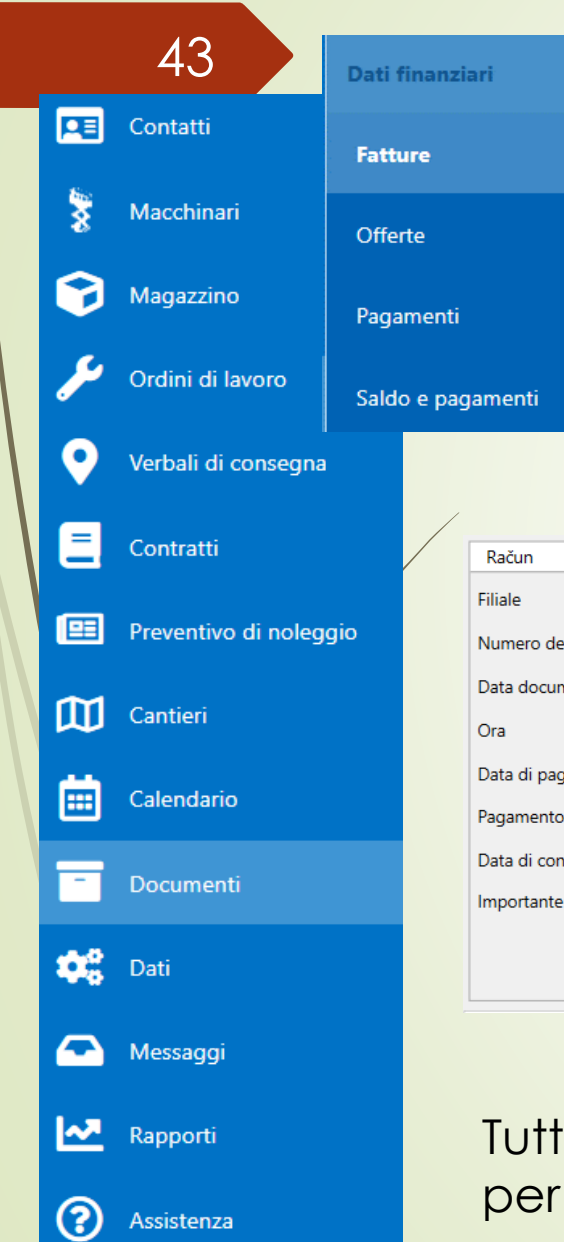

La creazione della fattura in base al contratto viene eseguita al meglio dal contratto (p. 26). Metodo di creazione:

1. Si seleziona il contratto per il quale si desidera creare una fattura

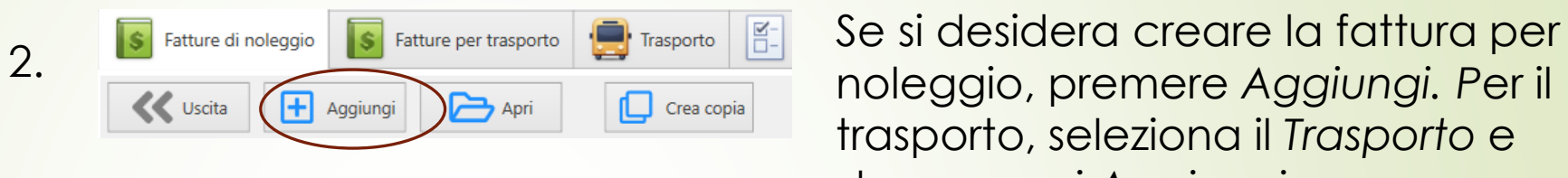

noleggio, premere *Aggiungi. P*er il trasporto, seleziona il *Trasporto* e dopo premi *Aggiungi*.

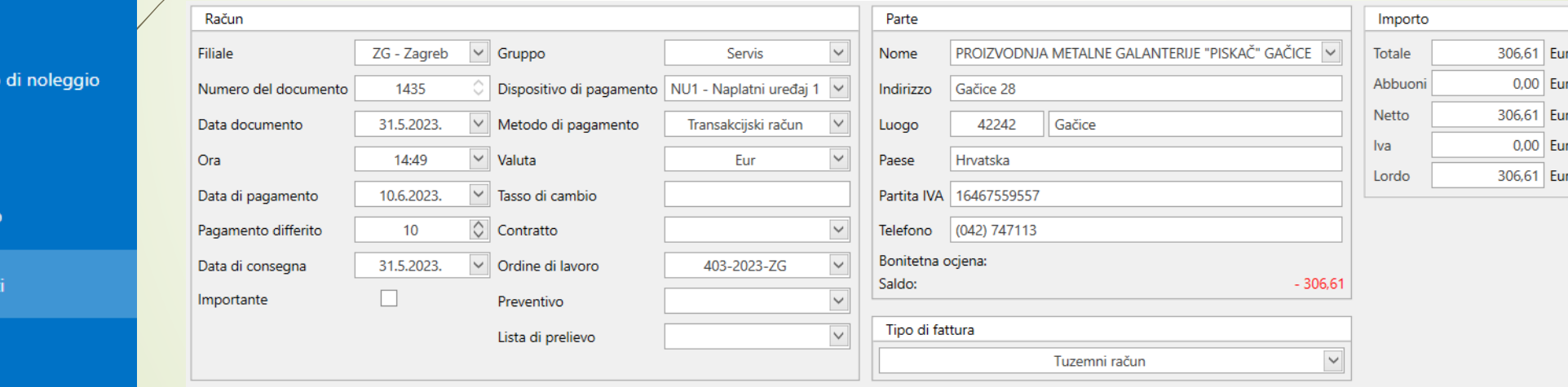

e i dati vengono compilati automaticamente ad eccezione del numero di giorni i quali si desidera creare la fattura.

## **DOCUMENTI – fatture per noleggio**

44

Selezionando il periodo di noleggio e cliccando sul *Calcolo dell'affitto*, viene automaticamente compilato il numero di giorni che devono essere fatturati. Se non si vuole fare automaticamente, si puo fare manualmente, si puo fare come spiegato di seguito.

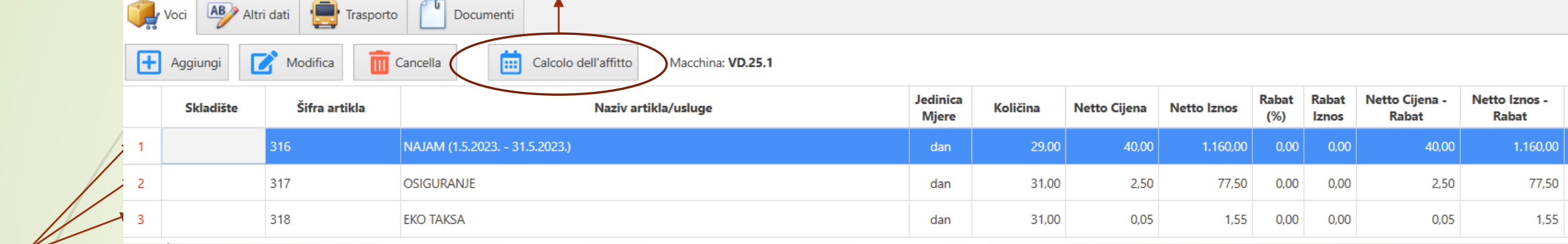

Facendo doppio clic sulla riga 1, 2 o 3, è possibile modificare i dati, cosi' come la quantità o il prezzo.

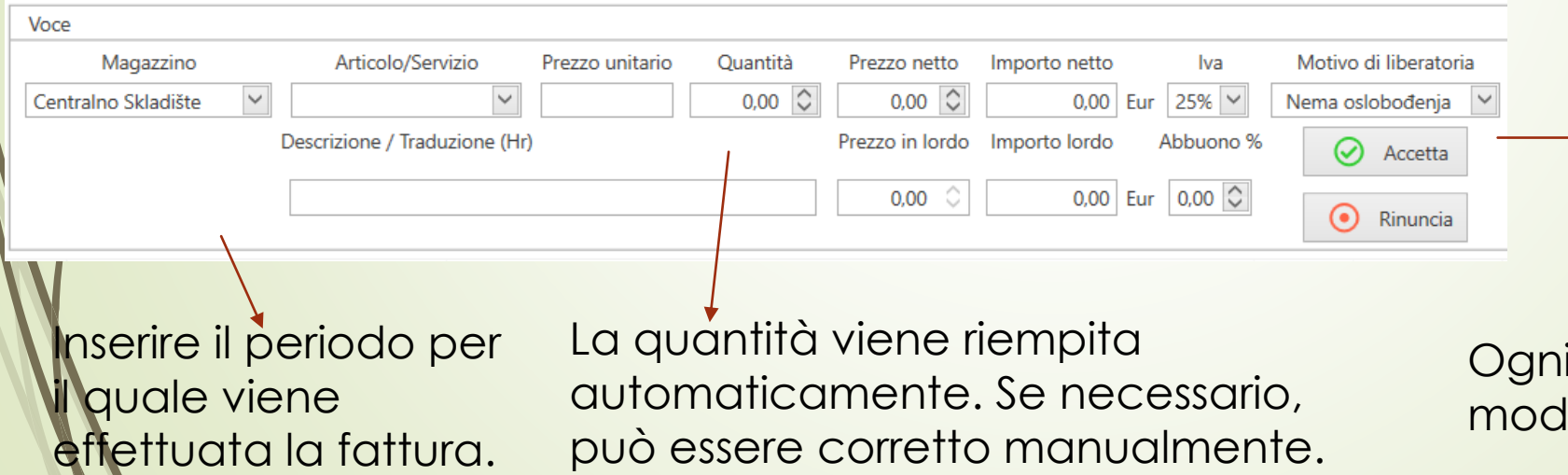

Se si tratta di un conto per il quale l'IVA non deve essere inclusa per qualche motivo, si puo selezionare qui

Ogni riga è compilata allo stesso lO.

# **DOCUMENTI - fatture di trasporto**

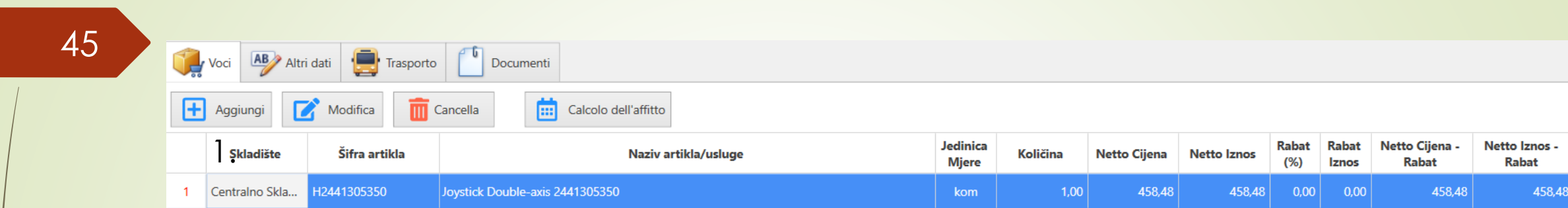

Tutti i dati vengono inseriti automaticamente se selezionato un contratto per il quale deve essere creata una fattura di trasporto. Se apri una nuova fattura in cui non è scritto nulla negli articoli, esiste la possibilità che si debba creare fattura in base a quel contratto perché non esiste un documento di trasporto. 4. Successivamente,

Se è ancora nécessario creare la fattura, si puo fare manualmente.

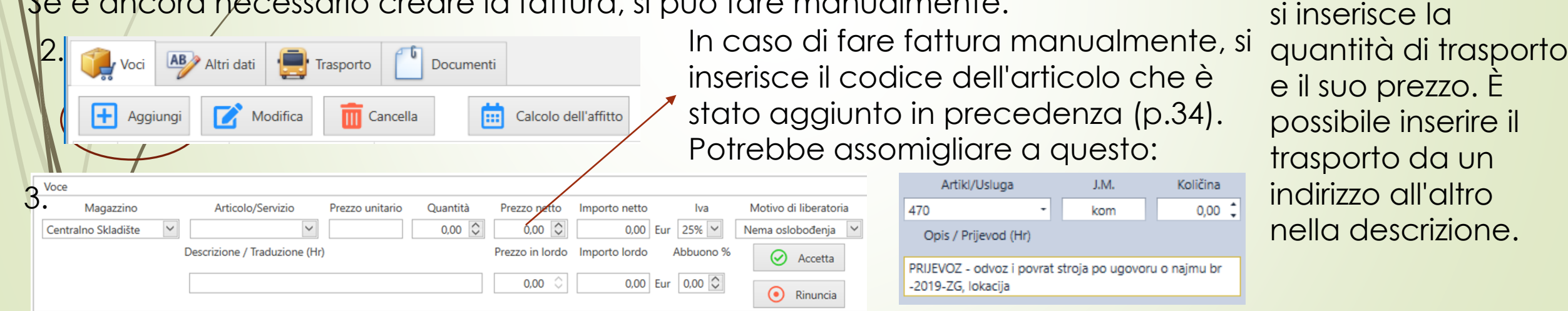

E-mail

In base a

Modello

È possibile inviare la fattura tramite e-mail o e-Fattura.

Contabilizza

Invia eRacun  $\vee$ 

# **DOCUMENTI – fatture**

### 46

Le fatture possono essere basate sull'offerta, un ordine di lavoro, una ricevuta, ecc. Molto spesso, questo è il modo migliore, perché è il modo più rapido e sicuro e c'è l'alta probabilità che non si commettono errori.

Quando si crea la fattura basata, ad esempio, su un'offerta, è necessario modificare il gruppo di account. Ostalo

Se si vuole creare la fattura che non ha un documento esistente sulla base del quale essa puo essere creata, allora si dovrebbe fare seguente: Se la fattura è collegata a un

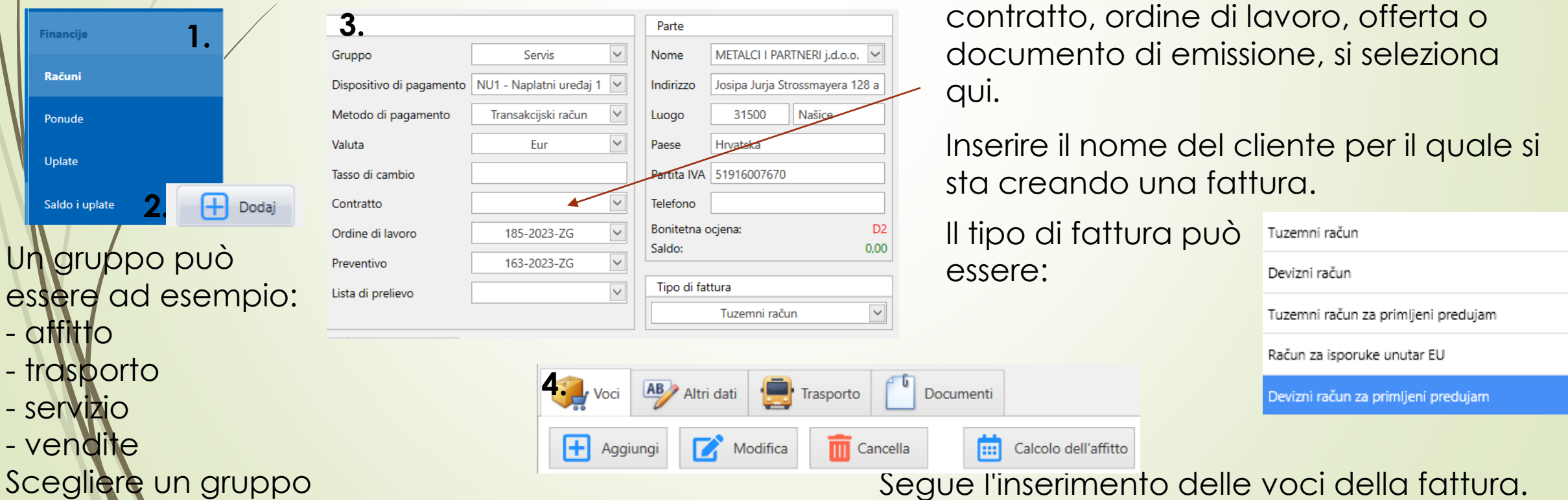

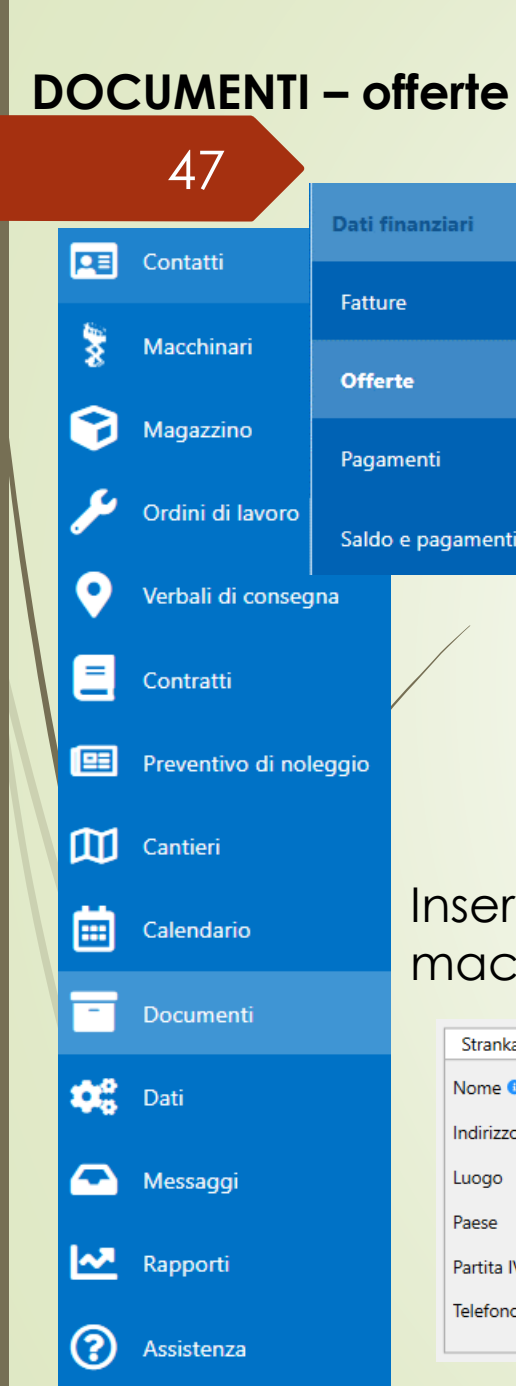

Preventivo

Numero del documento

Data documento

Valido fino a

Valido per giorni

**Filiale** 

Ora

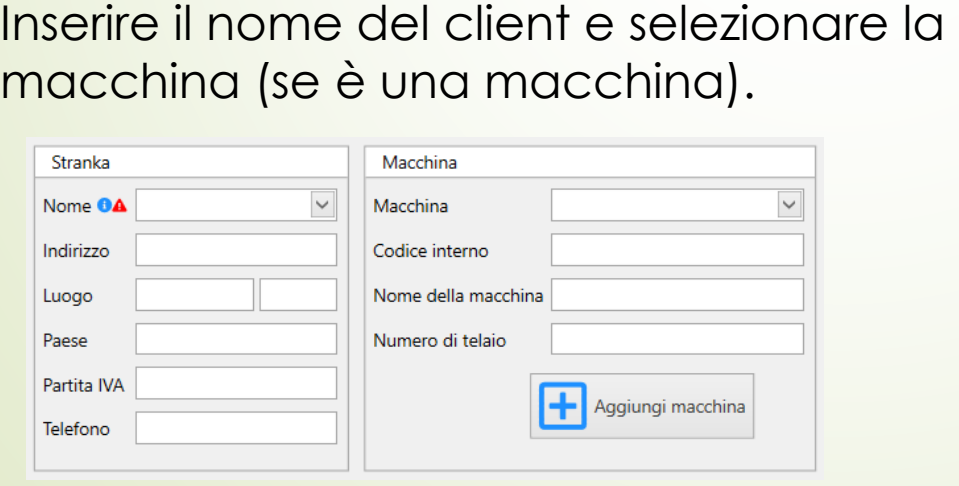

 $ZG$  - Zagreb  $\|\n\vee\|$  Gruppo

Valuta

 $\vee$  Stato

C Ordinato

∨ Tasso di cambio

 $\vee$  Pagamento differito

171

13.6.2023.

10:00

13.6.2023.

Ostalo

Eur

U čekanic

Come ogni altra cosa, un'offerta si puo fare sulla base di qualsiasi altro documento. In questo caso, i dati vengono compilati automaticamente. In caso contrario, offerta è fatta in questo modo:

Le offerte possono riguardare qualsiasi cosa diversa dall'noleggio in quanto esiste già una categoria separata per questo.

> Si seleziona il gruppo di offerte come si fa per le fatture (i gruppi sono gli stessi).

Inserire per quanti giorni l'offerta è valida e qual è lo stato di quell'offerta (lo stato dell'offerta dovrebbe cambiare con ogni nuova informazione dal cliente). Inoltre, se l'offerta è per un articolo, indicare se è stato ordinato.

> Un ordine già effettuato può essere inserito sia nell'offerta che nella ricevuta (p.38). Se è qualcosa di completamente diverso, inserire gli articoli con i loro prezzi nelle voci(può essere un servizio, un articolo o qualsiasi altra cosa)

# **DOCUMENTI - pagamenti e saldo dei pagamenti**

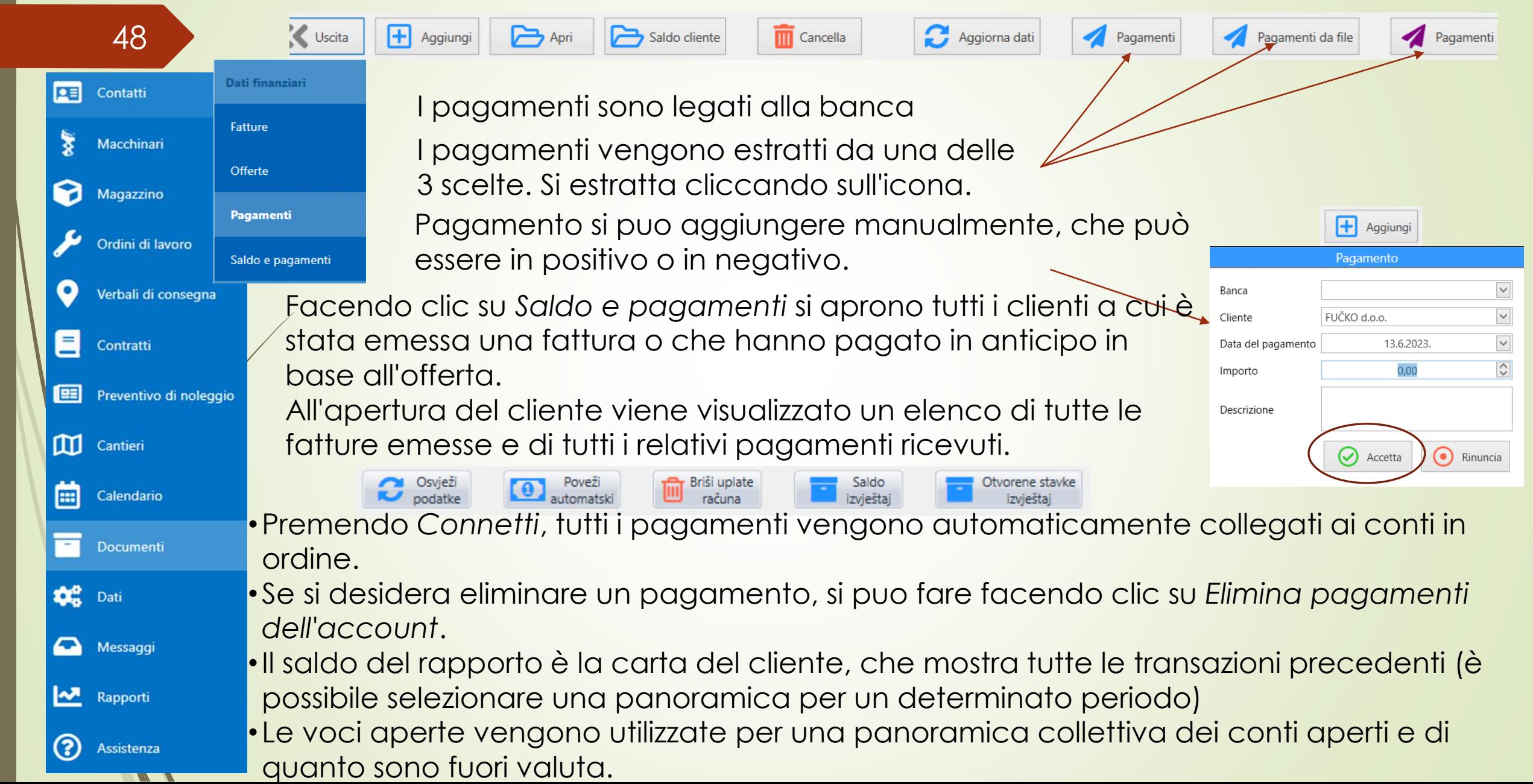

# **DOCUMENTI - trasporto, lettera di vettura**

**NO. Alexander** 

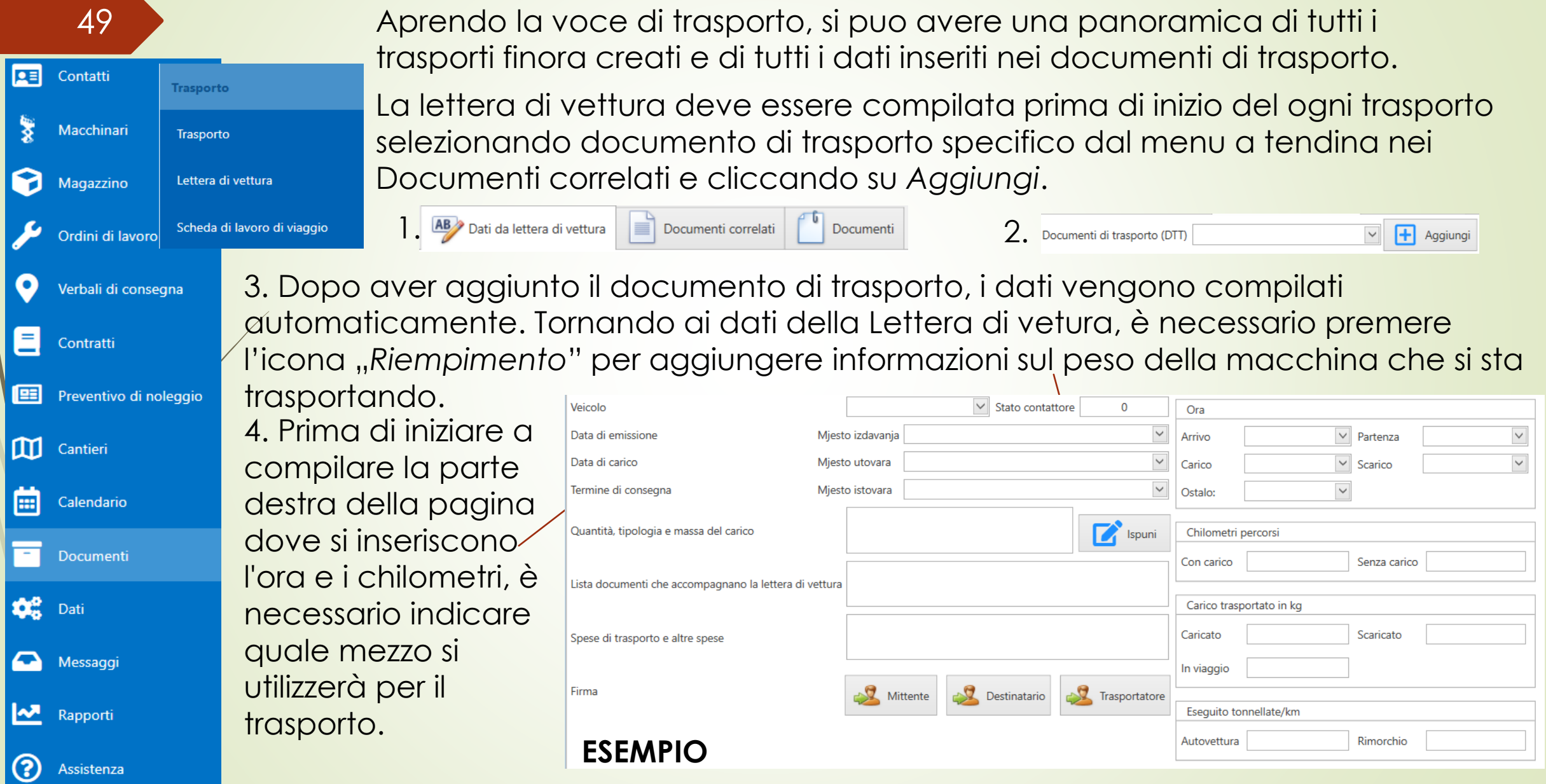

#### **Kod mene nema opcije Troškovi vozila, pa sam DOKUMENTI – putni radni list i troškovi ostavila izbornik od Ružice**50 **vozila Prijevoz**

La *Scheda di lavoro di viaggio* e *Costi del veicolo* vengono utilizzati per tenere traccia del chilometraggio del veicolo.

Inserire i dati di scontrino del carburante nei costi del veicolo.

Inserire i dati del veicolo nella *Scheda di lavoro di viaggio* e nella *Lettera di vettura*.

 $\boxed{25}$ 

X

q

О

Ξ

图

**III** Cantieri

Contatti

Macchinari

Magazzino

Contratti

Ordini di lavoro

Verbali di consegna

Preventivo di noleggio

Prijevoz

Teretni list

Putni radni list

Troškovi vozila

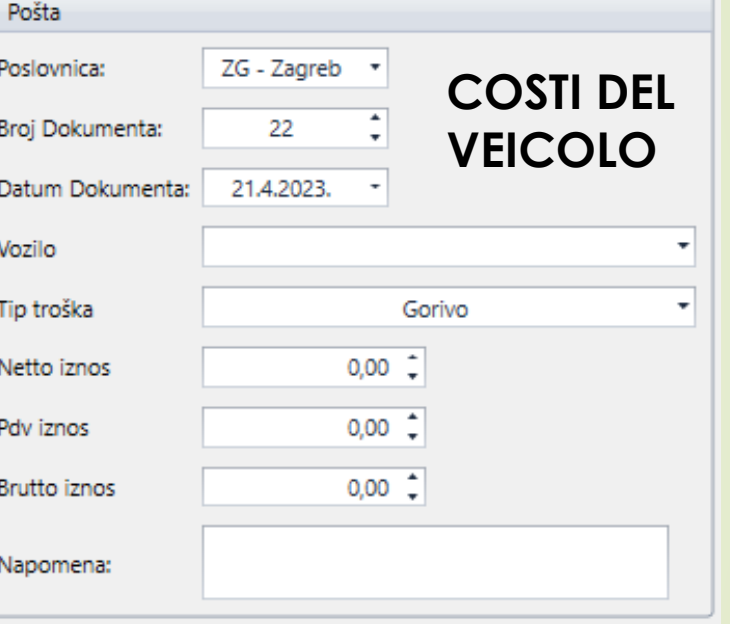

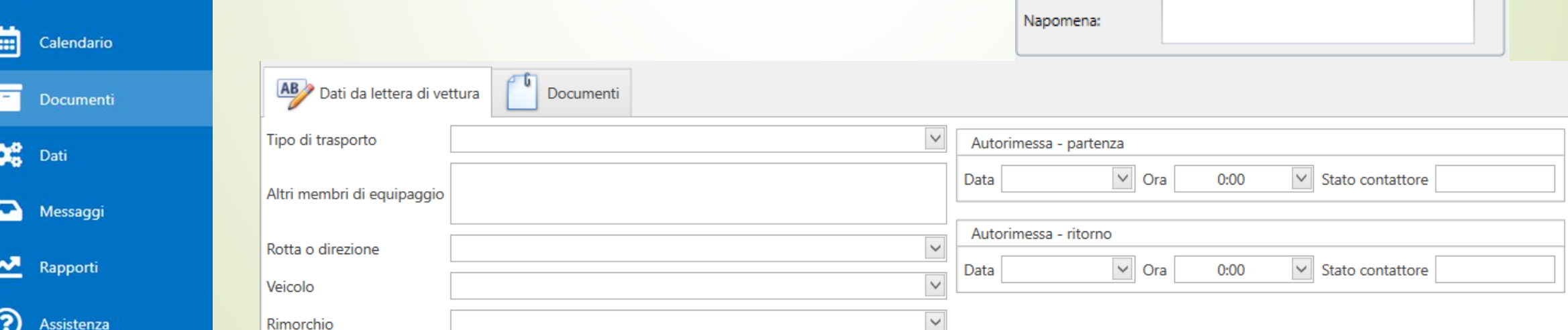

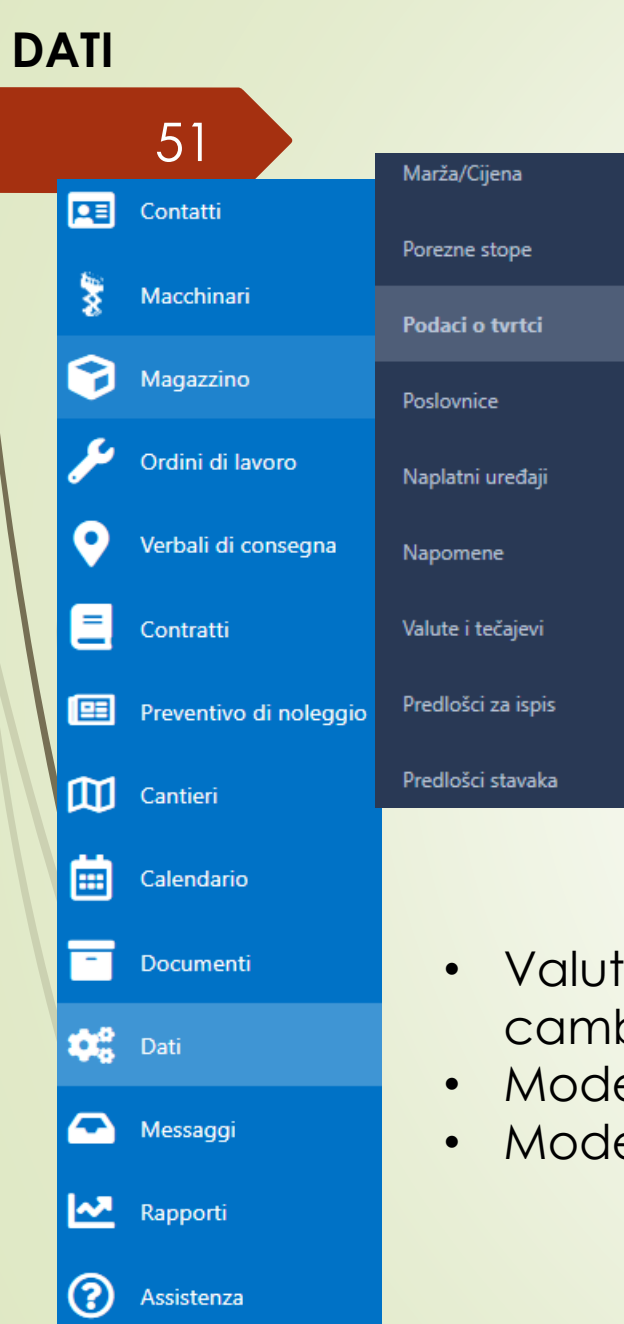

# **DATI Kod mene nema nekih opcija, pa sam ostavila izbornik od Ružice**

- Margine/prezzo per inserire modo per calcolare il margine. Esempio: prezzo fino a 5,00 – margine 200%. Successivamente, all'inserimento dell'articolo nella ricevuta, questo viene visualizzato in modo tale che ogni articolo il cui prezzo è inferiore a € 5,00 ha un margine maggiorato del 200%.
- Aliquote fiscali inserire l'imposte che si utilizzano
- Informazioni sull'azienda inserire la sede dell'azienda, le eventuali filiali e l'IBAN del conto corrente
- Note: un elenco di tutte le note che è possibile includere con determinate azione, ad esempio nella fattura per l'estero nell'UE, sarà indicato che è esente dal calcolo dell'IVA ai sensi dell'art. 41, comma 1, della Legge sull'IVA
- Valute e tassi di cambio possono essere collegati alla BNC e il tasso di cambio medio per quel giorno può essere controllato in qualsiasi momento
	- Modelli stampabili
	- Modelli di paragrafo

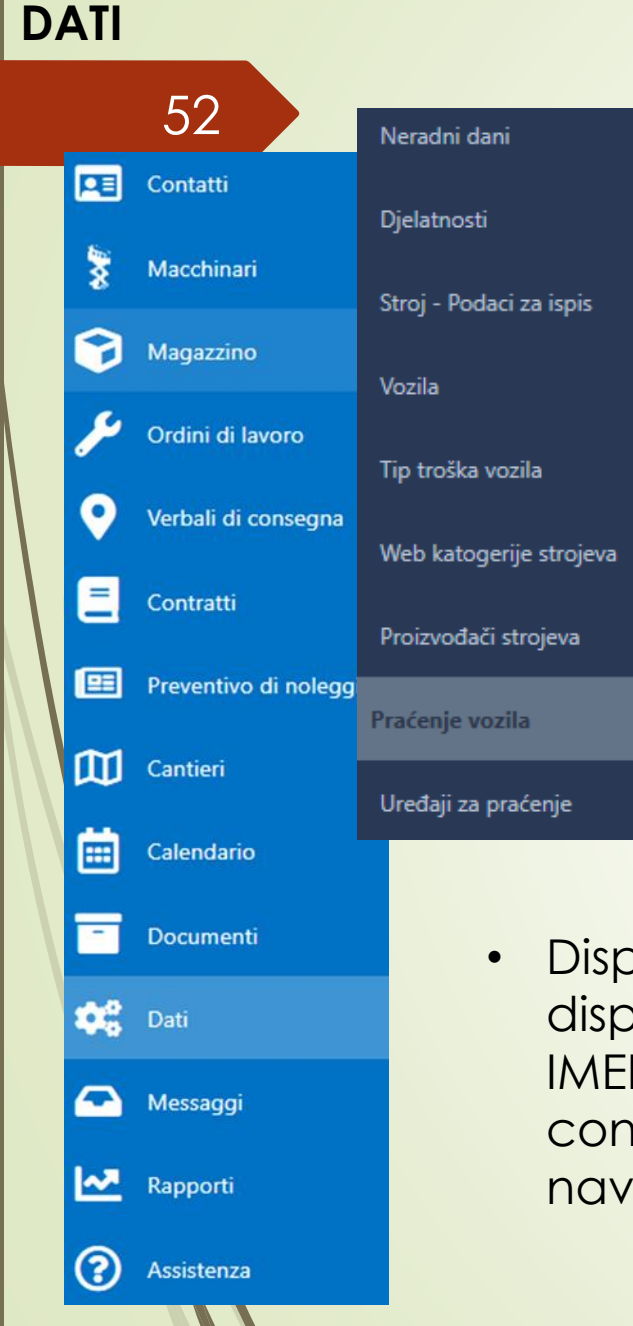

# **Kod mene nema nekih opcija, pa sam ostavila izbornik od Ružice**

- 52 Giorni festivi elenco di tutti i giorni festivi dell'anno in corso
	- Attività l'elenco di tutte le attività in cui sono impegnati i clienti in modo che sia più facile dividere i clienti in gruppi (ad esempio videosorveglianza, edilizia, impianti elettrici...)
	- Macchina Dati di stampa elenco di tutte le possibili caratteristiche della macchina. Contrassegnare la casella (nella colonna di destra) per quelle caratteristiche che si desidera includere nell'offerta
	- Veicoli qui si possono inserire tutti i veicoli ufficiali in possesso come anche il libretto di circolazione, immagini, assicurazioni, ecc.
	- Tipo di costo del veicolo
	- Categorie Web di veicoli: un elenco di tutte le marche/macchine di veicoli che vengono caricate automaticamente sul Web
	- Costruttori di macchine veicoli elenco di tutte le marche di veicoli/macchine
	- Dispositivi di tracciamento inserire l'elenco di tutte le macchine che dispongono di navigazione integrata insieme al numero di telefono, al codice IMEI e al codice interno della macchina. Le caselle nella colonna "Disattivate" contrassegnate da un segno di spunta indicano tutte le macchine con la navigazione disattivata e viceversa.

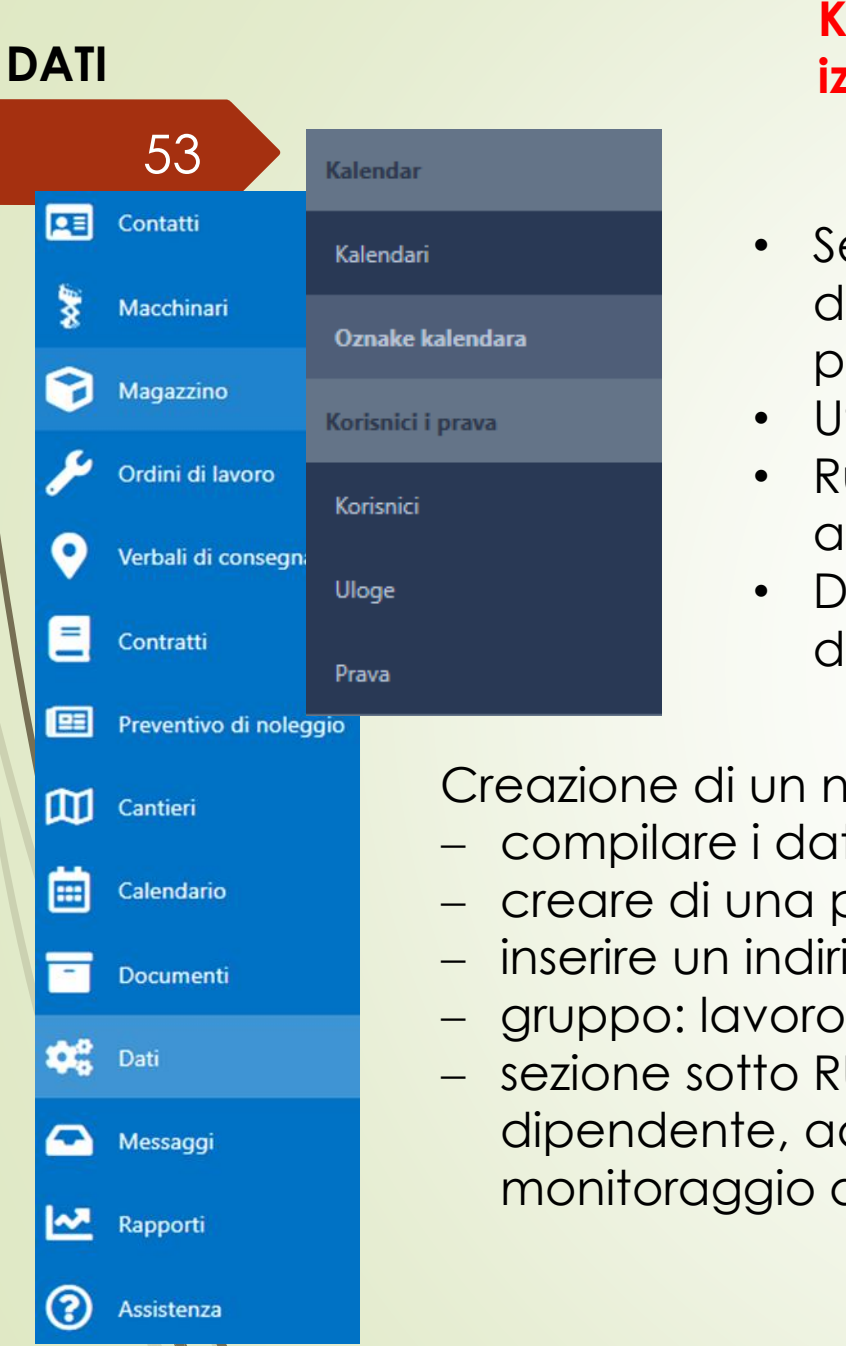

# **Kod mene nema nekih opcija, pa sam ostavila izbornik od Ružice**

- Segni del calendario inserisci i segni che saranno visualizzati o devono essere visualizzati (p. 33) e li contrassegni con un colore per un riconoscimento più semplice
- Utenti l'elenco di tutti gli utenti e dei loro permessi o obblighi
- Ruoli l'elenco di tutti i ruoli che dipendenti e/o direttori possono avere
- Diritti autorizzazioni a cui possono accedere i dipendenti di determinati gruppi

Creazione di un nuovo utente/dipendente:

- − compilare i dati di nome e cognome
- − creare di una password per accedere al programma
- − inserire un indirizzo email
- − gruppo: lavoro svolto da una persona, ad esempio servizio
- − sezione sotto RUOLI, selezione di tutti i ruoli di tale dipendente, ad esempio riparatore, macchine, monitoraggio della macchina...

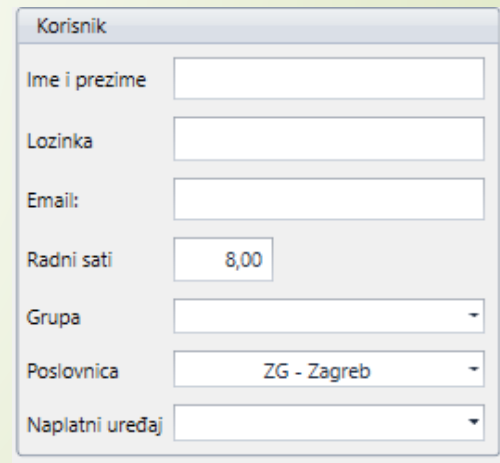

#### **MESSAGGI**

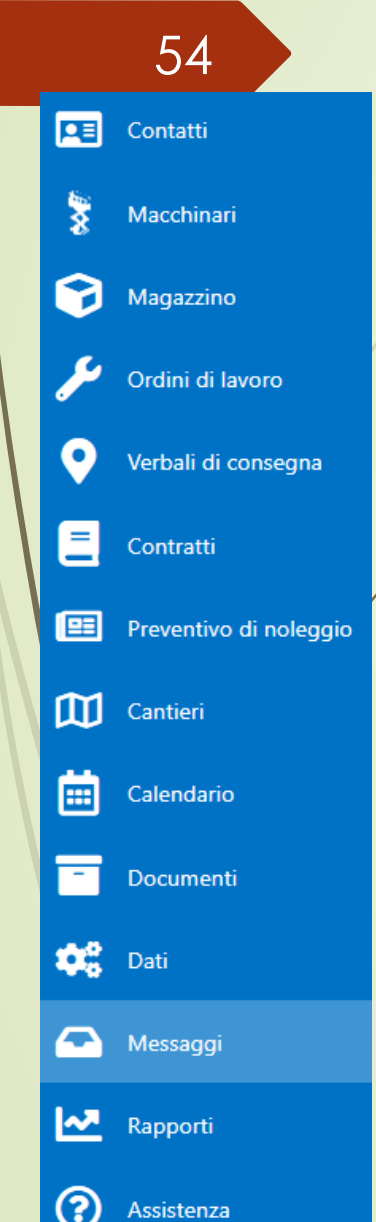

I messaggi sono lì in modo che la comunicazione interna tra i dipendenti possa essere condotta. Inoltre, alcuni messaggi possono essere inviati automaticamente a una persona specifica. Per esempio, la persona nelle finanze indica che il cliente ha pagato l'offerta in modo che indica lo stato dell'offerta come pagata. Quindi arriva automaticamente un messaggio al gestore del servizio che l'offerta è stata pagata.

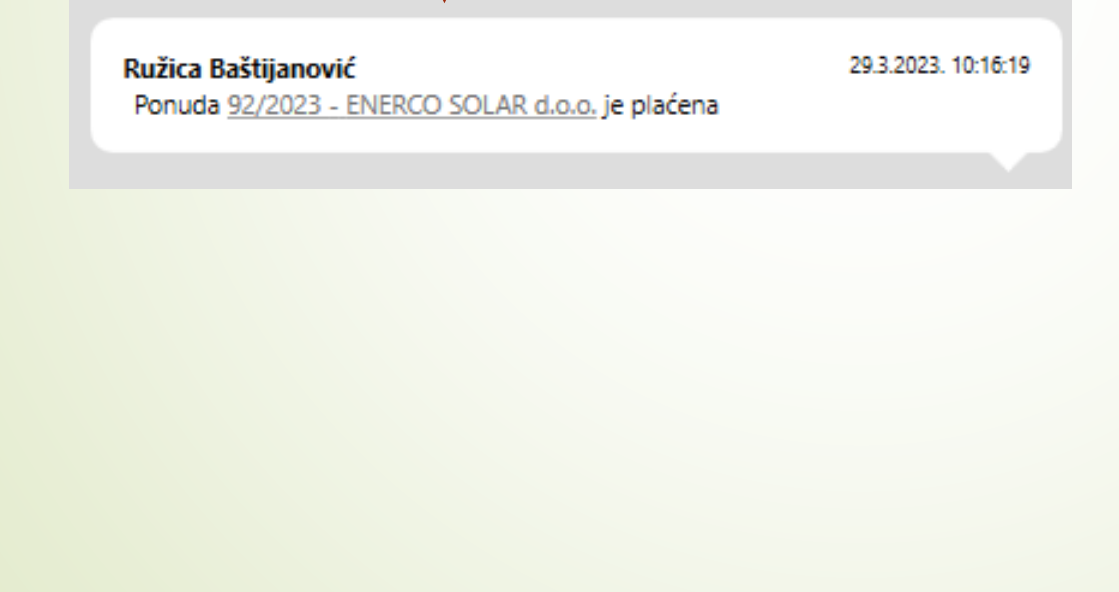

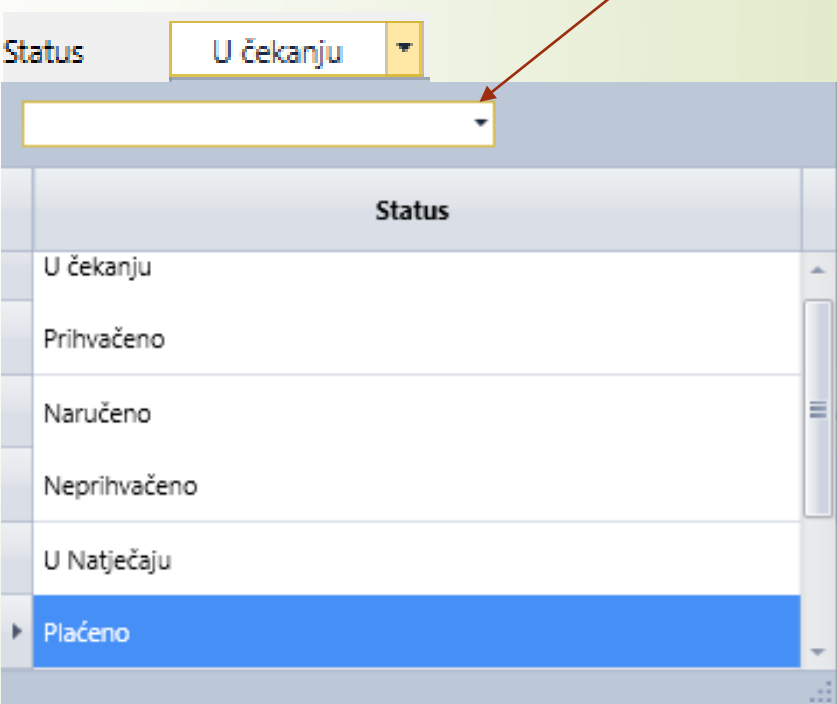

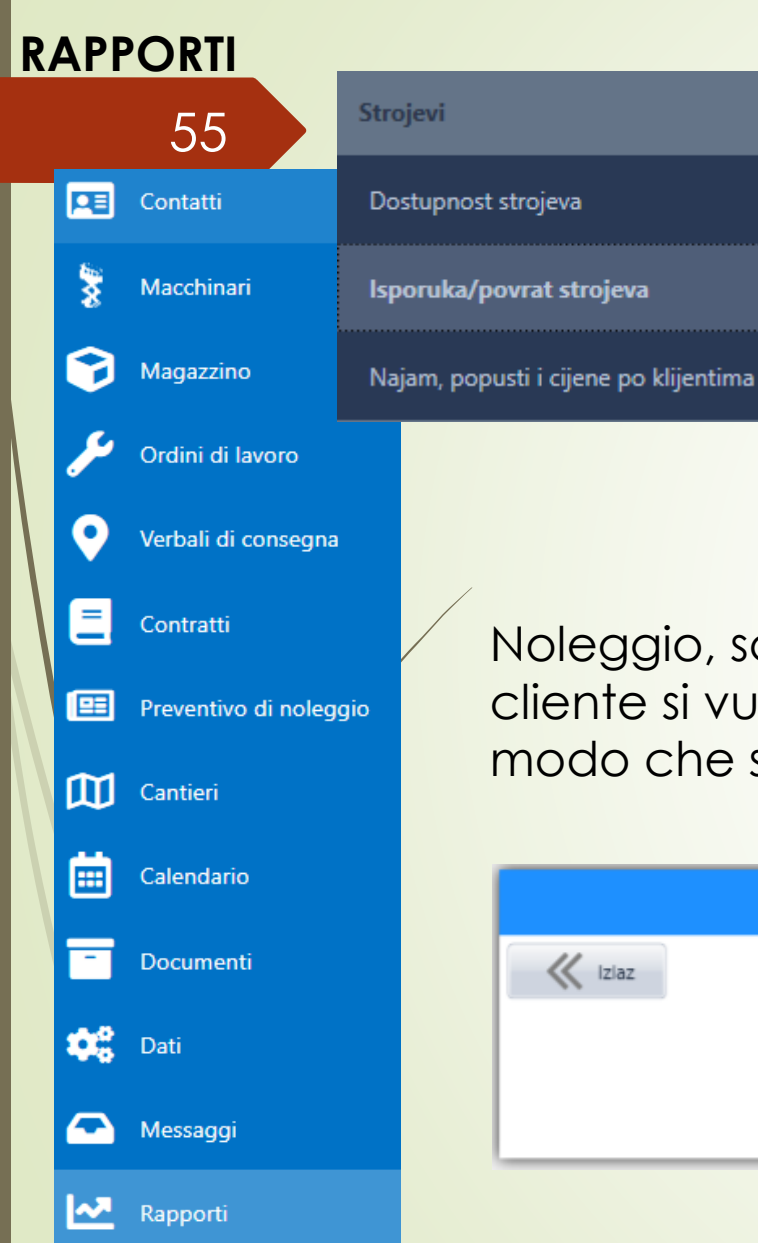

 $(2)$ 

Assistenza

# **Kod mene nema nekih opcija, pa sam ostavila izbornik od Ružice**

Consegna/restituzione della macchina – serve per vedere il totale del trasporto per un certo periodo.

Dopo aver selezionato il periodo, si apre un documento PDF dove si possono vedere i trasporti per il periodo selezionato

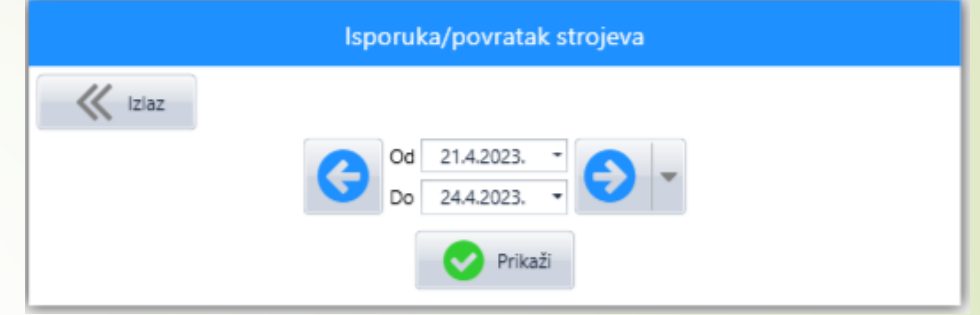

Noleggio, sconti e prezzi per cliente – si puo scegliere per quale cliente si vuole vedere, ad esempio, l'ultimo prezzo di noleggio in modo che si puo creare una nuova offerta con lo stesso prezzo.

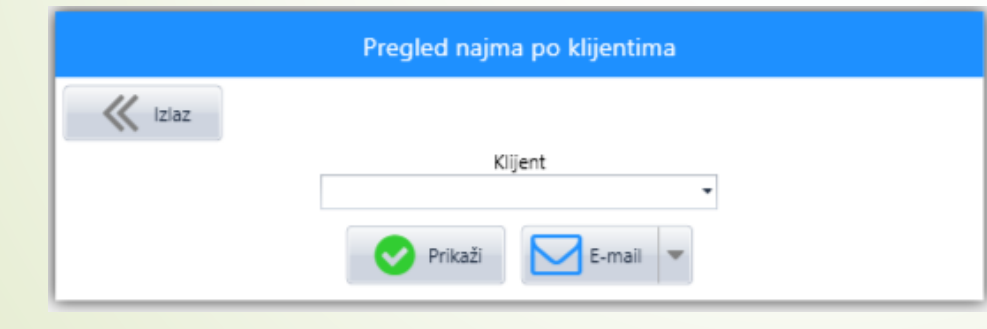

Dal menu a tendina, selezionare il cliente per il quale si vuole visualizzare i contratti di noleggio. In PDF si apre l'elenco di tutte le collaborazioni precedenti, i loro prezzi, il periodo e il prezzo per cui è stato applicato.

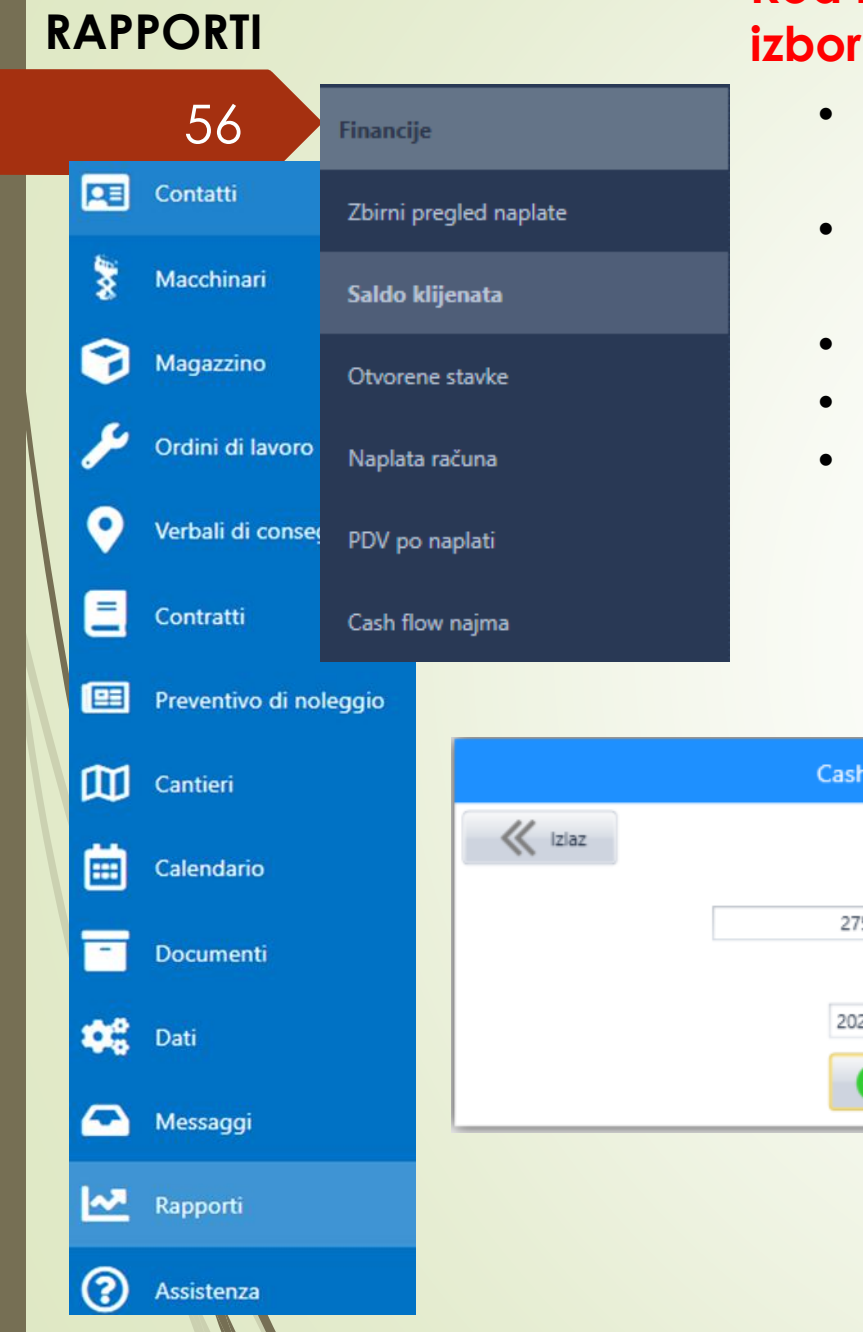

## **Kod mene nema nekih opcija, pa sam ostavila izbornik od Ružice**

- 56 Dopo aver aperto la fatturazione sommaria, viene visualizzato un elenco di tutti i clienti che hanno debiti al di fuori della valuta.
	- Cliccando su saldo cliente e partite aperte, si puo accedere più rapidamente a un cliente specifico (pag. 48)
	- **Fatturazione**
	- IVA al momento del pagamento
	- Il flusso di cassa dell'noleggio viene utilizzato per vedere quanto reddito c'è in base a un determinato contratto in un determinato anno. Viene visualizzato in una tabella excel con gli importi inseriti.

Projekcija prihoda od najma

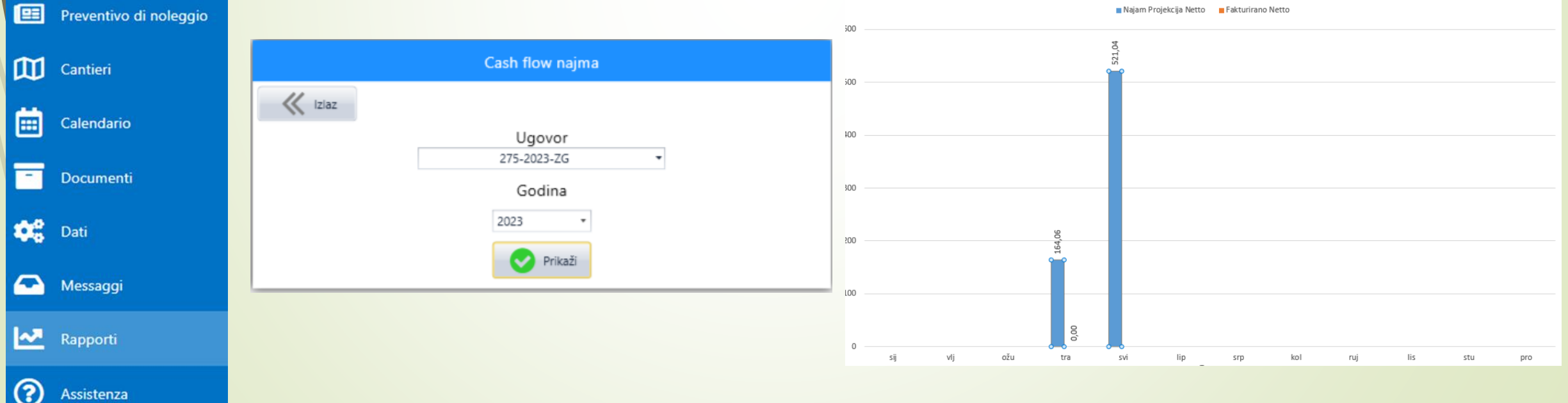

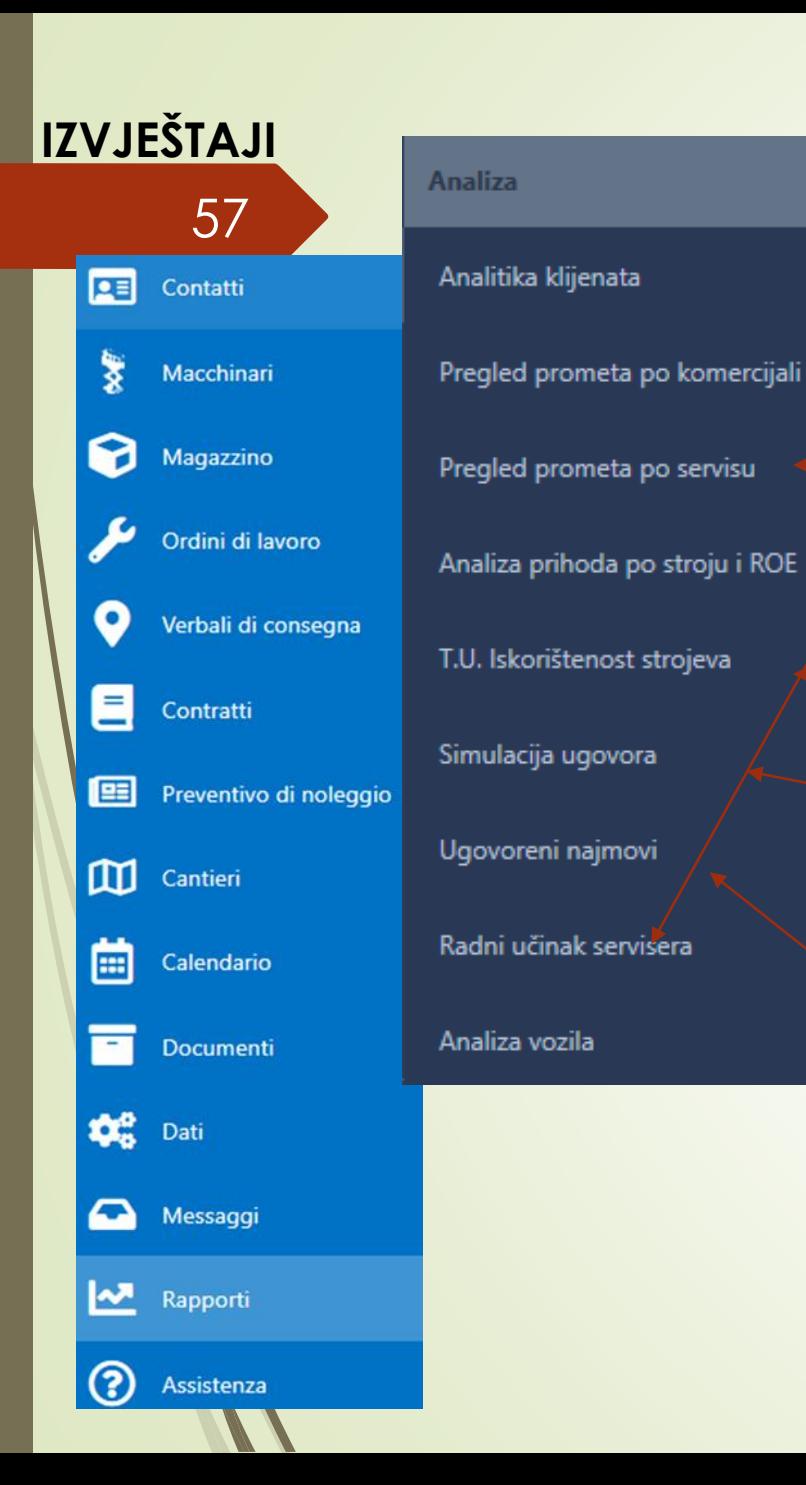

# **Kod mene nema nekih opcija, pa sam ostavila izbornik od Ružice**

57 d<sup>Analiza</sup> L'analisi del cliente e incassi per dipartimento è una visualizzazione in Excel per ogni cliente e suo commercialista per un determinato anno.

> Anche incasso per servizio viene visualizzata in excel. È possibile scegliere per quale anno o mese visualizzare le prestazioni di un singolo fornitore di servizi.

Visualizzazione del valore della macchina rispetto alla sua redditività in base ai contratti di noleggio rilasciati.

L'elenco di tutte le macchine in condizioni ideali (se sono state noleggiate per 30 giorni) con il prezzo giornaliero incluso in modo da poter vedere il potenziale reddito di una determinata macchina.

Visualizzazione dei noleggi in una tabella excel per un periodo specifico. Ad esempio per anni 2021 e 2022, per mese e reddito totale per mese. Con visualizzazione di profitti/perdite in percentuale rispetto ad anno precedente.